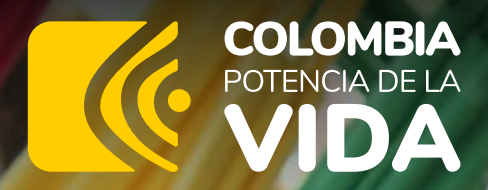

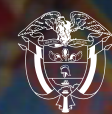

Unidad para<br>las **Víctimas** 

### Instructivo aplicativo

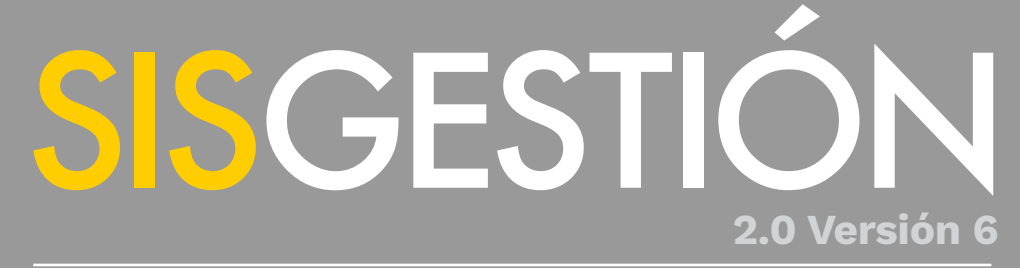

Sistema para la Formulación y Seguimiento a la Planeación Institucional

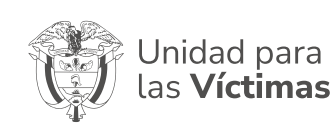

#### DIRECCIONAMIENTO ESTRATÉGICO

**Procedimiento, formulación, aprobación y seguimiento al plan de acción institucional**

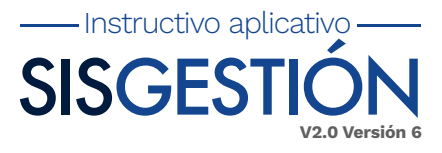

# **Objetivo:**

Ofrecer un mecanismo de creación, cargue, aprobación y consulta a los usuarios de **SISGESTIÓN V2** del nivel nacional o territorial de la **Unidad,** incluida la metodología y parámetros para la construcción de indicadores, los cuales miden el desempeño del Plan de Acción Institucional.

## **Alcance:**

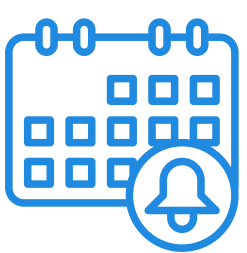

El alcance comprende desde la formulación del plan de acción del nivel nacional o territorial en el aplicativo **Sisgestión V2,** hasta el seguimiento que se realice durante la vigencia.

# **Definiciones:**

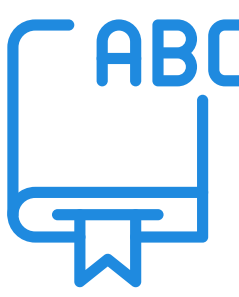

**Acción correctiva:** Conjunto de acciones tomadas para eliminar la(s) causa(s) de una no conformidad detectada u otra situación no deseable.

**Avance indicador:** Avance correspondiente a la meta del indicador.

**Código del indicador:** Corresponde al número que se le adjudique al indicador y que permitirá identificarlo.

**Actividad:** Es un conjunto de tareas secuenciales en el tiempo para contribuir al logro de una meta.

**Alta Dirección:** Integrada por las máximas autoridades administrativas de una entidad y quién posee el máximo nivel de responsabilidad. Para las entidades de la Rama Ejecutiva, la alta dirección se define en los términos de los **Decretos 770 y 785 de 2005.**

**Desempeño:** Medida en la que la gestión de una entidad logra sus resultados finales en el cumplimiento de su misión y en términos de eficiencia, eficacia, calidad y cumplimiento normativo.

**Enlace OAP territorial/nacional:** Se denominará al equipo operativo del Sistema Integrado de Gestión y Plan de Acción, y estará integrado por servidores públicos de la Entidad, de

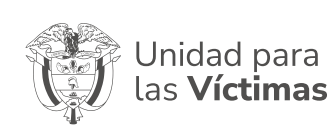

#### INSTRUCTIVO FORMULACIÓN Y SEGUIMIENTO AL PLAN DE ACCIÓN EN SISGESTION 2.0

DIRECCIONAMIENTO ESTRATÉGICO

**Procedimiento, formulación, aprobación y seguimiento al plan de acción institucional**

Código: **120.02.05-4** Versión: **6** Fecha: **30/08/2021**

Página de **03 33**

carácter multidisciplinario, preferiblemente del nivel profesional, designados previamente por el responsable de la dependencia o Dirección Territorial.

- Instructivo aplicativo -**SISGES V2.0 Versión 6**

**Entidades Nacionales:** Conjunto de entidades públicas del nivel gubernamental y estatal en los órdenes nacional y territorial y demás organizaciones públicas o privadas, encargadas de formular o ejecutar los planes,

programas, proyectos y acciones específicas, que tiendan a la atención y reparación integral de las víctimas.

**Entidades Territoriales:** Conjunto de entidades públicas del nivel gubernamental y estatal en el orden territorial y demás organizaciones públicas o privadas, encargadas de formular o ejecutar los planes, programas, proyectos y acciones específicas, que tiendan a la atención y reparación integral de las víctimas.

**Gestión:** Acción y efecto de administrar, organizar y poner en funcionamiento una empresa, actividad económica u organismo.

**Gestión por resultados:** Es un marco de referencia cuya función es la de facilitar a las organizaciones públicas la dirección efectiva e integrada de su proceso de creación de valor público a fin de optimizarlo, asegurando la máxima eficacia y eficiencia de su desempeño, la consecución de los objetivos de gobierno y la mejora continua de sus instituciones.

**Indicador:** Es una representación (cuantitativa preferiblemente) establecida mediante la relación entre dos o más variables, a partir de la cual se registra, procesa y presenta información relevante con el fin de medir el avance o retroceso en el logro de un determinado objetivo en un periodo de tiempo determinado, ésta debe ser verificable objetivamente, la cual al ser comparada con algún nivel de referencia (denominada línea base) puede estar señalando una desviación sobre la cual se pueden implementar acciones correctivas o preventivas según el caso .

**Indicadores estratégicos:** Son los indicadores ubicados en el primer nivel para la Entidad que miden el avance en las actividades asociadas al Plan Nacional de Desarrollo, el Plan Sectorial, CONPES, Plan Marco de Implementación de los Acuerdos de Paz, Modelo Integrado de Planeación y Gestión – **MIPG** y en los indicadores de los Proyectos de Inversión de la Entidad.

**Indicador de producto:** Son los indicadores ubicados en el segundo nivel para la Entidad que están relacionados de manera directa con un Indicador Estratégico y aportan a su cumplimiento, miden igualmente el avance en las actividades asociadas al Plan Nacional de Desarrollo, el Plan Sectorial, **CONPES**, Plan Marco de Implementación de los Acuerdos de Paz, Modelo Integrado de Planeación y Gestión – **MIPG** y en los indicadores de los Proyectos de Inversión de la Entidad.

**Indicador de gestión:** Son los indicadores ubicados en el tercer nivel para la Entidad que miden las actividades de carácter operativo que se desarrollan para garantizar el cumplimiento de los indicadores estratégicos y de producto.

**Impactos:** Los impactos establecidos por la Unidad son

- **1.** Goce efectivo de derechos
- **2.** Aumento de la satisfacción de las Víctimas

**3.** Reconocimiento de la gestión de la **UARIV** por parte de los ciudadanos y la comunidad internacional

**Línea base:** Datos e información que describe la situación previa a una intervención para el desarrollo y con la cual es posible hacer seguimiento y monitorear una política, programa o proyecto o efectuar comparaciones relacionadas.

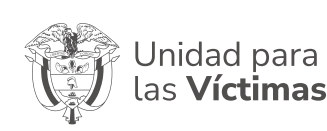

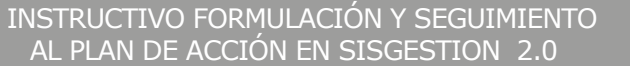

DIRECCIONAMIENTO ESTRATÉGICO

**Procedimiento, formulación, aprobación y seguimiento al plan de acción institucional** Código: **120.02.05-4**

**V2.0 Versión 6**

Fecha: **30/08/2021** Página de **04 33**

Versión: **6**

- Instructivo aplicativo **SISGES** 

**Meta:** Magnitud o nivel específico de los resultados que se prevé alcanzar. Valor esperado.

**Meta territorializable:** Metas institucionales con un alcance específico de ejecución y reporte por parte de las Direcciones Territoriales

## **Manejo del aplicativo:**

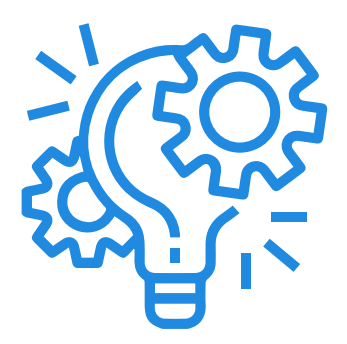

**1**

#### **Ingreso al aplicativo:**

El ingreso al aplicativo **SISGESTIÓN V2** se realizará mediante el explorador Google Chrome, Firefox y Microsoft Edge, dando clic en el URL: **http://sisgestion2.unidadvictimas.gov.co/** Posterior al ingreso se habilitará ventana de conexión en donde se deberá ingresar con el siguiente usuario y contraseña:

**USUARIO:** KTAService **CONTRASEÑA:** Colombia\*2021

Como se puede ver en la siguiente imagen:

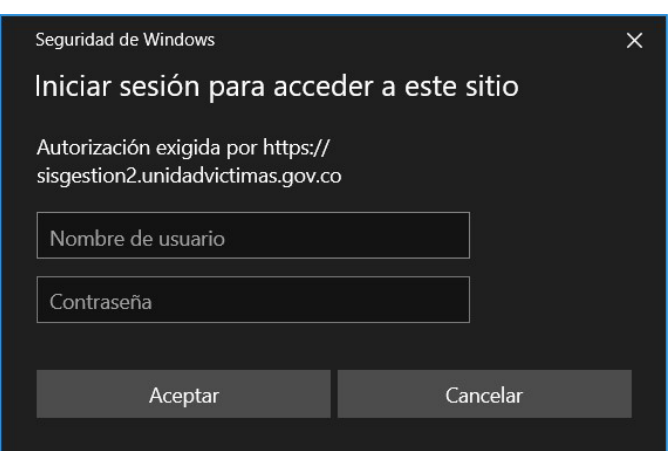

*Imagen 1: Inicio usuario seguridad aplicativo.*

Realizado el paso anterior dará acceso a la ventana principal del aplicativo SISGESTIÓN V2, Ver la siguiente Imagen:

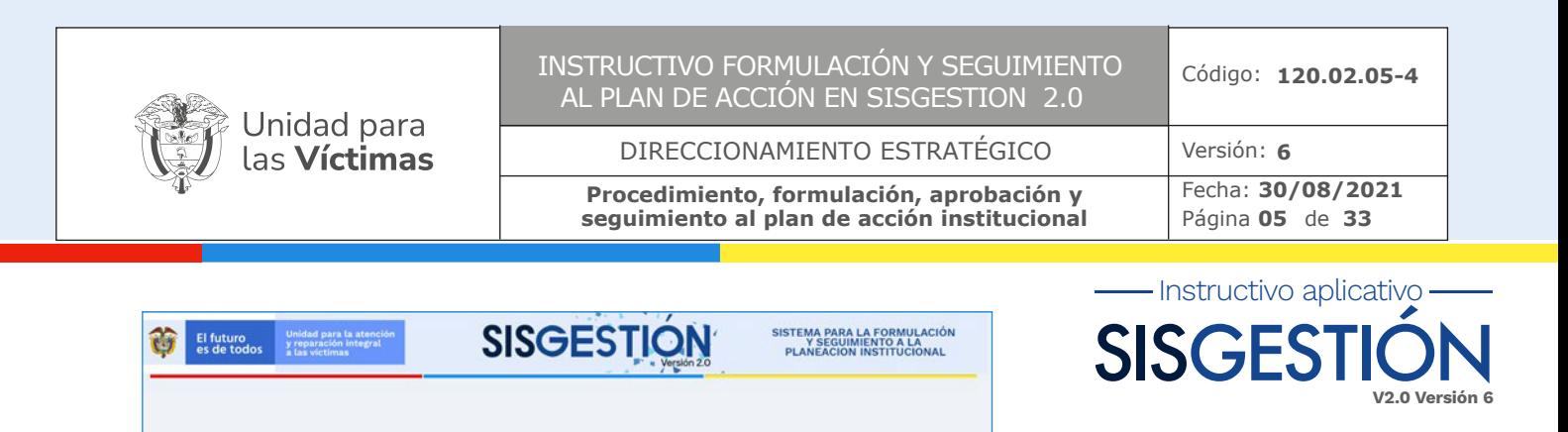

*Imagen 2: Ingreso usuarios SISGESTION V2*

El aplicativo cuenta con un sistema de seguridad en el cual solo se permitirá el ingreso a las personas que se encuentren activas dentro del directorio activo(Active Directory) actualmente conectado con **OFFICE 365** de la **Unidad.** Se deberá ingresar de la siguiente manera:

**USUARIO:** UARIV\nombre.usuario **CLAVE:** (La clave debe ser asignada por el usuario)

**UARIV**, hace referencia al dominio de la entidad Unidad de Víctimas.

#### **Asignación contraseña o cambio de contraseña 2**

UARIV\cristhian.or

ଳ

**Cambio de contraseña:** :La aplicación cuenta con un sistema de recuperación de contraseña por medio del cual los usuarios del aplicativo podrán realizar el cambio de su contraseña a razón de olvido de la misma. Cuando el usuario se le conceda el permiso de ingreso al aplicativo por primera vez este deberá de restablecer contraseña;el paso a seguir para restablecer contraseña es dar clic en la parte inferior de la ventana principal del aplicativo donde aparece señalizado el texto en color rojo como **"Olvidaste la contraseña?"**, ver la siguiente imagen.

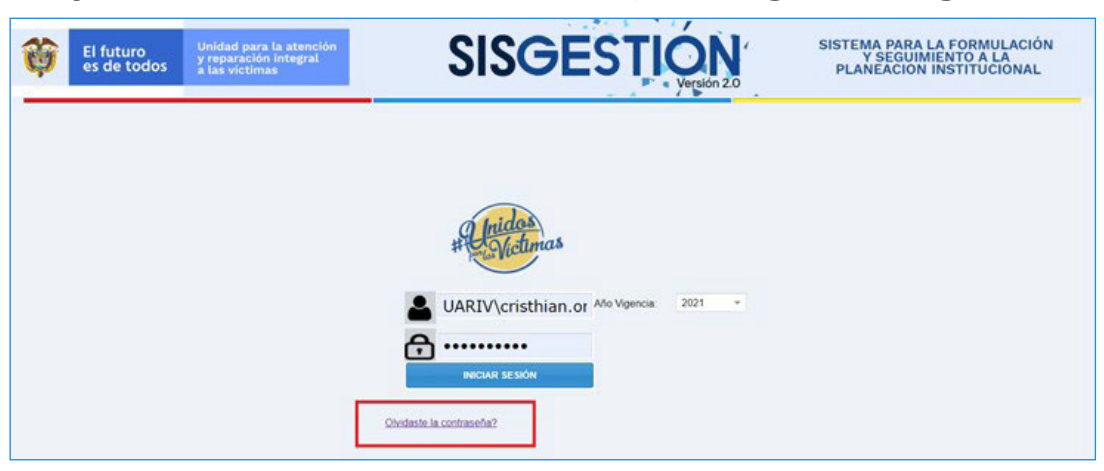

*Imagen 3: Asignación o cambio de contraseña*

Al dar clic se abrirá la opción de solicitud de correo electrónico.

**NOTA:** El correo utilizado para la recuperación de contraseña o inicio al aplicativo deberá ser el institucional, ya que si utiliza un correo personal este no sera identificado con el dominio **UARIV,** el sistema no enviara el link de acceso para generar la clave por primera vez o cambiarla, como se ve en la siguiente imagen.

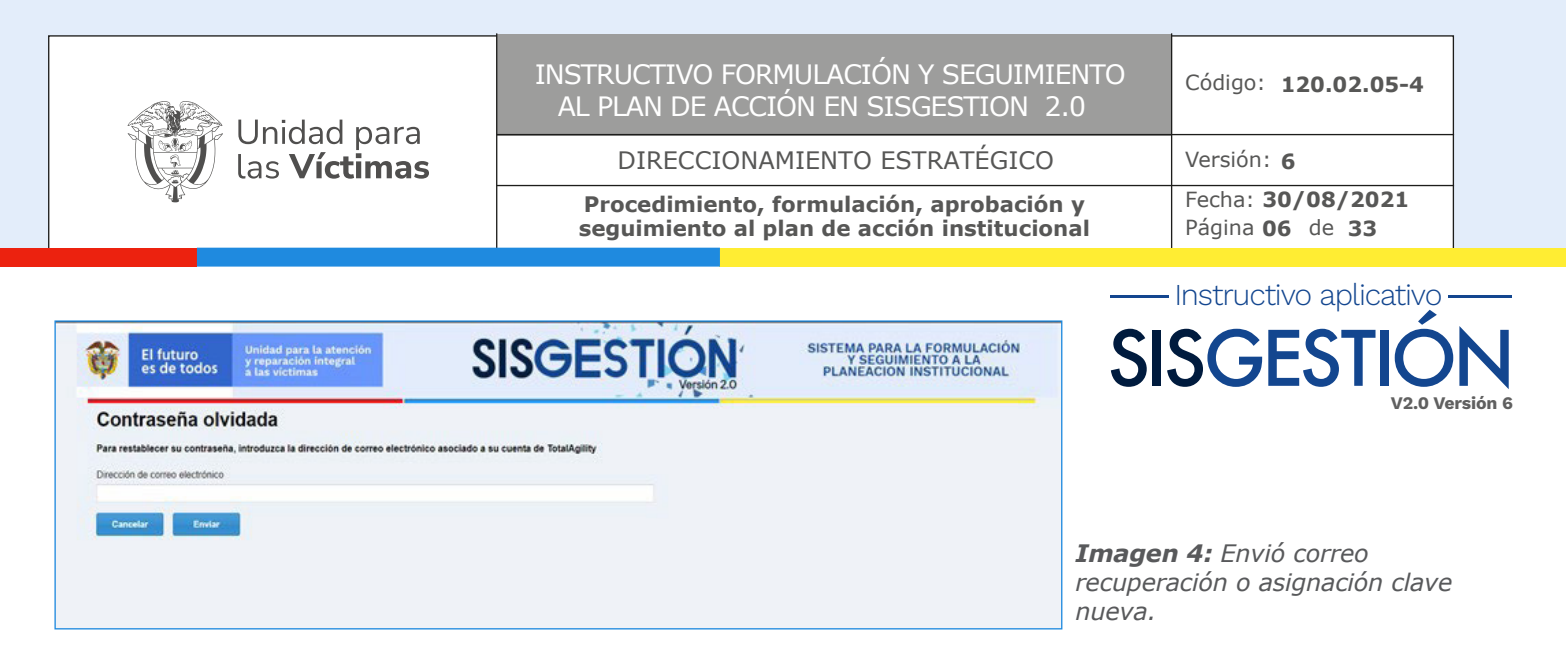

Una vez se realice la ruta de cambio de contraseña, al correo electrónico institucional añadido en el proceso de cambio, llegara la conformación por medio de correo electrónico de **SISGESTION V2** para realizar el cambio de contraseña o creación de contraseña.

En las imágenes 4 y 6 se ven los campos a diligenciar por el usuario para el cambio u asignación de la clave.

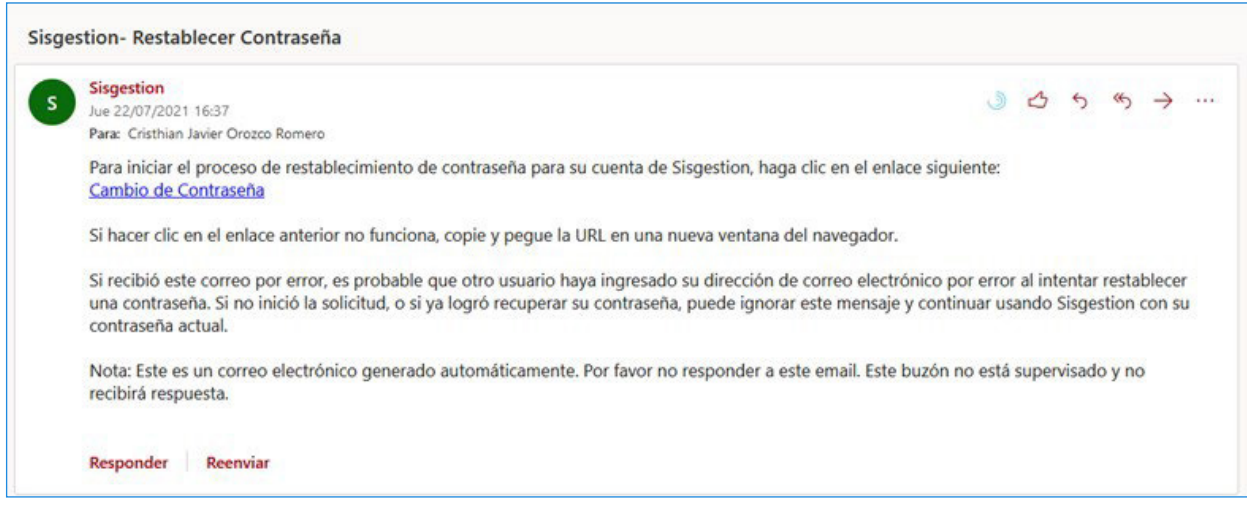

*Imagen 5: Correo electrónico enviado por sisgestion@unidadvictimas.gov.co*

Como se ve en la Imagen 5 el usuario debe dar clic en la opción **"Cambio de Contraseña"** al dar clic se le diseccionara al formulario donde se le solicitara el diligenciamiento de los campos preseleccionados para la realización del cambio de la contraseña Ver Imagen 6.

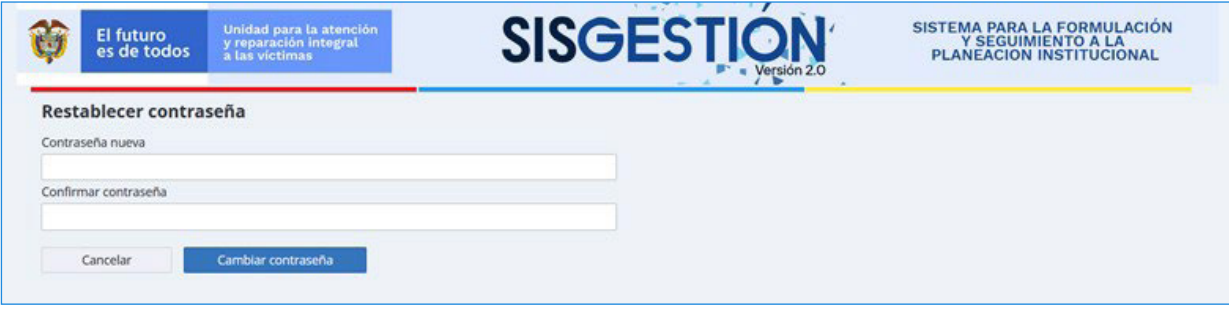

*Imagen 6: Restablecer Contraseña.*

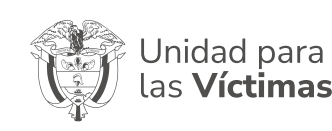

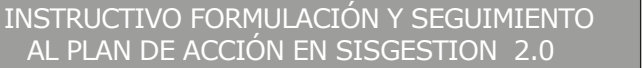

DIRECCIONAMIENTO ESTRATÉGICO

**Procedimiento, formulación, aprobación y seguimiento al plan de acción institucional**

Código: **120.02.05-4** Versión: **6** Fecha: **30/08/2021** Página de **07 33**

- Instructivo aplicativo -

**SISGES** 

**V2.0 Versión 6**

#### **Área de trabajo/Cola de trabajos/Work Queue. 3**

Esta área del aplicativo está destinado para la visualización de los trabajos a cargo por parte de Direcciones y Misionales. Contará un filtro con vista de los indicadores territoriales y nacionales en donde se encuentran las siguientes columnas como ayuda al usuario información primaria del indicador:

#### **A. Campos Territorial:**

**Actividad SLA:** Sistema de semaforizacion del indicador según estado del reporte por mes.

#### ▶ **Tipo Indicador:**

**Indicadores estratégicos:** Referencia Numérica (1), Son los indicadores ubicados en el primer nivel para la Entidad que miden el avance en las actividades asociadas al Plan Nacional de Desarrollo, el Plan Sectorial, **CONPES,** Plan Marco de Implementación de los Acuerdos de Paz, Modelo Integrado de Planeación y Gestión – **MIPG** y en los indicadores de los Proyectos de Inversión de la Entidad.

**Indicador de producto:** Referencia Numérica (2), Son los indicadores ubicados en el segundo nivel para la Entidad que están relacionados de manera directa con un Indicador Estratégico y aportan a su cumplimiento, miden igualmente el avance en las actividades asociadas al Plan Nacional de Desarrollo, el Plan Sectorial, CONPES, Plan Marco de Implementación de los Acuerdos de Paz, Modelo Integrado de Planeación y Gestión – MIPG y en los indicadores de los Proyectos de Inversión de la Entidad.

**Indicador de gestión:** Referencia Numérica (3), Son los indicadores ubicados en el tercer nivel para la Entidad que miden las actividades de carácter operativo que se desarrollan para garantizar el cumplimiento de los indicadores estratégicos y de producto.

- Þ **Código Indicador:** Identificador único para cada indicador
- Þ **Mes Corte:** Correspondiente a la realización del reporte en el aplicativo.
- $\blacktriangleright$ **Estado:** El aplicativo permite la identificación del estado actual del indicador por medio de los siguientes estados:

#### **Regionalizables:**

- **Registrado DT:** Reporte de información correspondiente al mes corte por el enlace de la  $\bullet$ dirección territorial.
- **Presentado DT:** Rectificación de la información cargada por el enlace de la dirección territorial.
- **Rechazado DT:** Devolución de lo reportado por el director territorial.
- **Sin registro:** No realización del reporte a cargo del enlace.  $\bullet$
- **Activity Name:** El aplicativo cuenta con este campo diseñado para dar a conocer al usurario la Þ tarea a realizar.

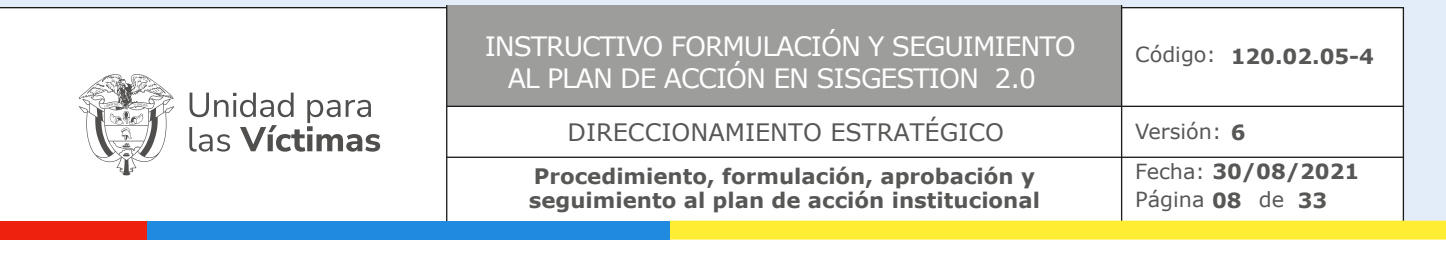

- **Nombre Territorial:** Nombre de Dirección Territorial.
- **Nombre Actividad:** Nombre de del indicador o actividad.
- **Dependencia:** Nombre de la dependencia dueña del indicador.

Como se puede ver en la siguiente Imagen:

| El futuro<br>es de todos                                         | Unidad para la atención<br>y reparación integral<br>a las victimas |                          | <b>SISGESTION</b> |          | SISTEMA PARA LA FORMULACIÓN<br>Y SEGUIMIENTO A LA<br>PLANEACIÓN INSTITUCIONAL<br><b>QA 1</b> |  |
|------------------------------------------------------------------|--------------------------------------------------------------------|--------------------------|-------------------|----------|----------------------------------------------------------------------------------------------|--|
| Pendiente * Trabajos * Recursos * Administración *               |                                                                    |                          |                   |          |                                                                                              |  |
| <b>Work Queue</b>                                                | c C Renovar / Editar consulta                                      |                          |                   |          |                                                                                              |  |
| $+$ 0 H<br>- Mis consultas<br><b>Ajustes</b><br>Consulta Ejempio | Activi TIPO_INDICAD                                                | ID_INDICA MES_COR ESTADO | Activity Name     | Nombre D | NOMBRE_IND! Actions                                                                          |  |
| - Consultas compartidas<br>Actividades Nivel Nacional (predete   |                                                                    |                          |                   |          |                                                                                              |  |
| Actividades Territoriales<br>Territoriales Reporte Junio         |                                                                    |                          |                   |          |                                                                                              |  |
| $\langle$                                                        | ( ( Página 1 de 1 ) )) (2                                          |                          |                   |          |                                                                                              |  |

*Imagen 7: Área de trabajo Nivel Territorial*

**Nota Importante:** Si usted pertenece a manejo de Nivel nacional deberá dar clic en la sección consultas compartidas **"Actividades Nivel Nacional",** si pertenece a manejo en territorio deberá dar clic en **"Actividades Nivel Territorial",** para obtener como vista predeterminada dar clic en el chulo enmarcado en color verde en la Imagen 7.

#### **B. Campos Nivel Nacional:**

**Actividad SLA:** Sistema de semaforización indicador del estado del indicador según mes a reportar.

#### **TIPO\_INDICADOR:** ▶

**Indicadores estratégicos:** Referencia Numérica (1), son los indicadores ubicados en el primer nivel para la Entidad que miden el avance en las actividades asociadas al Plan Nacional de Desarrollo, el Plan Sectorial, CONPES, Plan Marco de Implementación de los Acuerdos de Paz, Modelo Integrado de

Planeación y Gestión – MIPG y en los indicadores de los Proyectos de Inversión de la Entidad.

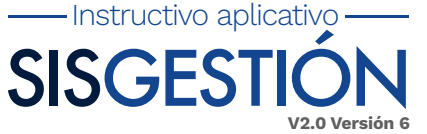

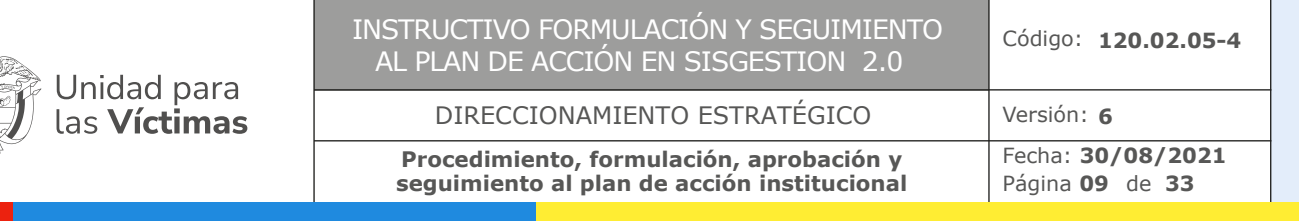

- Instructivo aplicativo -**SISGEST** 

**V2.0 Versión 6**

**Indicador de producto:** Referencia Numérica (2), son los indicadores ubicados en el segundo nivel para la Entidad que están relacionados de manera directa con un Indicador Estratégico y aportan a su cumplimiento, miden igualmente el avance en las actividades asocia-

das al Plan Nacional de Desarrollo, el Plan Sectorial, CONPES, Plan Marco de Implementación de los Acuerdos de Paz, Modelo Integrado de Planeación y Gestión – MIPG y en los indicadores de los Proyectos de Inversión de la Entidad.

**Indicador de gestión:** Referencia Numérica (3), Son los indicadores ubicados en el tercer nivel para la Entidad que miden las actividades de carácter operativo que se desarrollan para garantizar el cumplimiento de los indicadores estratégicos y de producto.

- **ID\_INDICADOR:** Numero único de la hoja vida del indicador.
- **MES\_CORTE:** Mes Corte correspondiente a la realización del reporte en el aplicativo.
- **ESTADO:**El aplicativo permite la identificación del estado actual delindicador pormedio de los siguientes estados:

#### **Nivel Nacional:**

- **Registrado:** Reporte de información correspondiente al mes corte por el enlace de la dirección, subdirección o grupo.
- **Presentado:** Rectificación de la información cargada por el enlace de la dirección, subdirección o grupo.
- **Aprobado:** Verificación de lo reportado por la OAP
- **Rechazado:** Devolución de lo reportado por la OAP
- **Validado:** Filtro adicional de validación de los reportes para la Dirección General, Subdirección General y Secretaria General y grupos asociados.
- **Activity Name:** El aplicativo cuenta con este campo diseñado para dar a conocer al usuario la tarea a realizar.
- **Nombre Dependencia:** Nombre de la Dependencia
- **NOMBRE\_INDICADOR:** Nombre del indicador o actividad.

Como se ve en la siguiente Imagen:

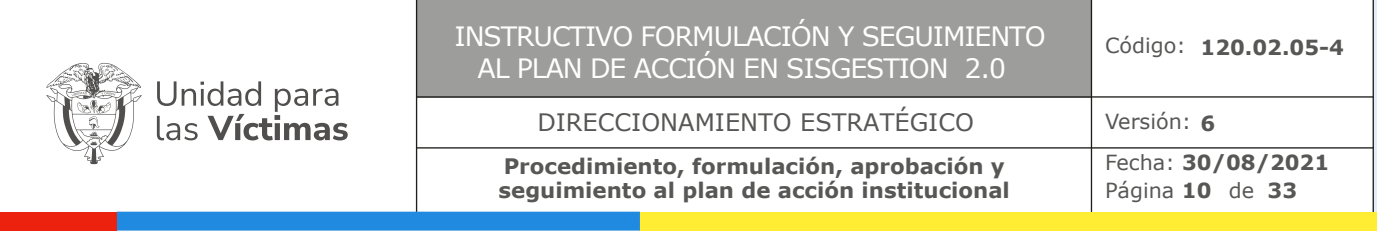

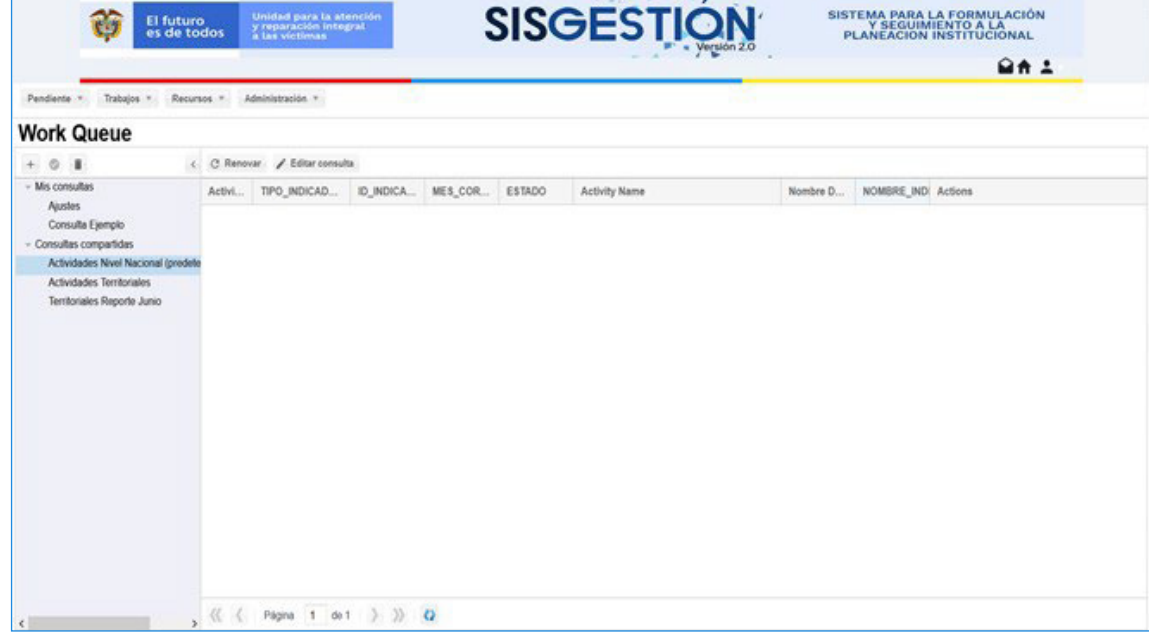

*Imagen 8: Área de trabajo Nivel Nacional*

**Nota:** Si el usuario no se encuentra en ningún grupo y no se le permite la visualización de las actividades deberá pedirle al **ROL** administrador (**OAP**) que lo introduzca dentro del grupo correspondiente de trabajo.

#### **Area Filtro Pendiente:**

En el área de Pendiente se encuentran las siguientes funciones:

- Asignación de trabajo manual.
- Crear Indicador.
- Crear Índice.
- Iniciar Seguimiento.
- Programación.
- Acceso Tableros.

Como se ve en la siguiente imagen.

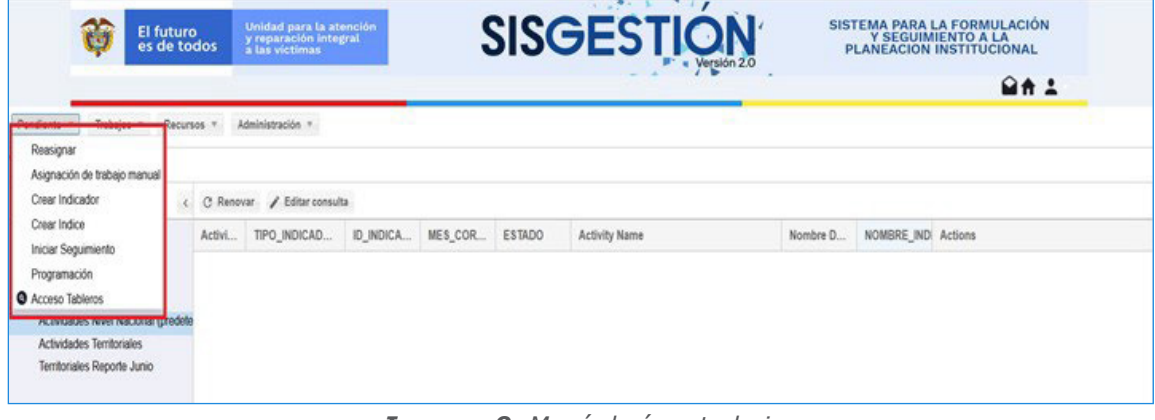

*Imagen 9: Menú de área trabajo.*

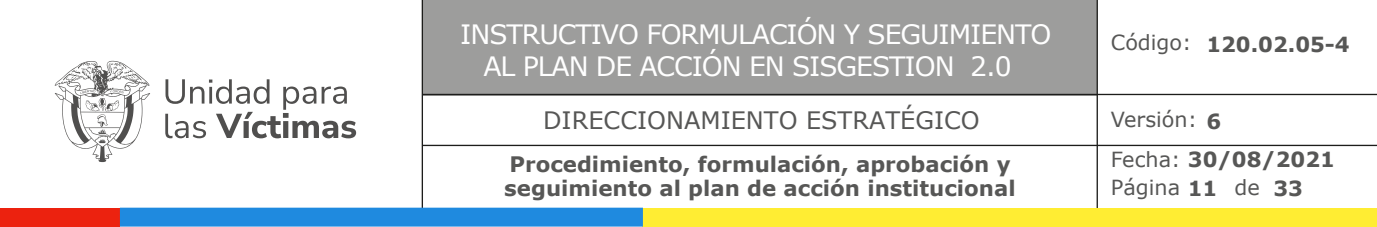

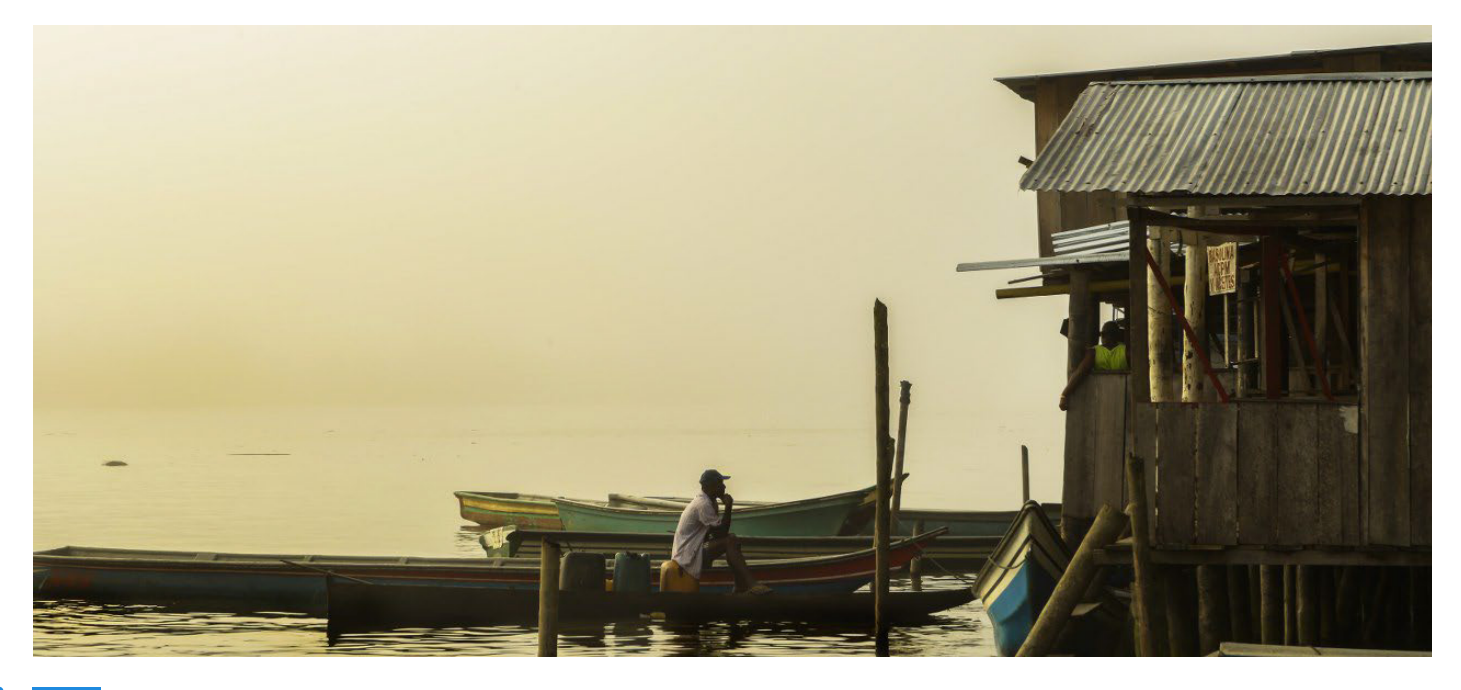

#### 4. **Crear Indicador 4**

Campo designado para la creación del indicador.

- Clic en Crear Indicador
- **1.** Selección de dependencia correspondiente (Manual o desplegable)
- **2.** Selección de dependencia asociada (Manual o desplejable)
- **3.** Selección de Tipo de indicador (1- Estratégico, 2- Producto, 3- Gestión)
- **4.** Selección de Origen del indicador (Manual o desplegable)
- **5.** Selección de Criterio de medición (Manual o desplegable)
- **6.** Selección de los campos de Regionalizable, PDET, Población Focalizable, si fuera el caso.
- **7.** Selección de Indicador asociado (Manual)
- **8.** Selección campo actividad (Nombre del indicador)
- **9.** Selección campo Indicador (Nombre de la actividad)
- **10.** Selección campo Formula (Formula del indicador)
- **11.** Selección de Meta (Ingresar la numeración de la meta)
- **12.** Selección de Tendencia (Manual o desplegable)
- **13.** Selección de Unidad de medida (Manual o desplegable)
- **14.** Selección de Fecha Inicio Fecha Final (Ingresar fechas)

**15.** Selección del proceso del Sistema Integrado de Gestión está asociada está actividad (Manual o desplegable)

**11**

**16.** Clic en Registrar indicador.

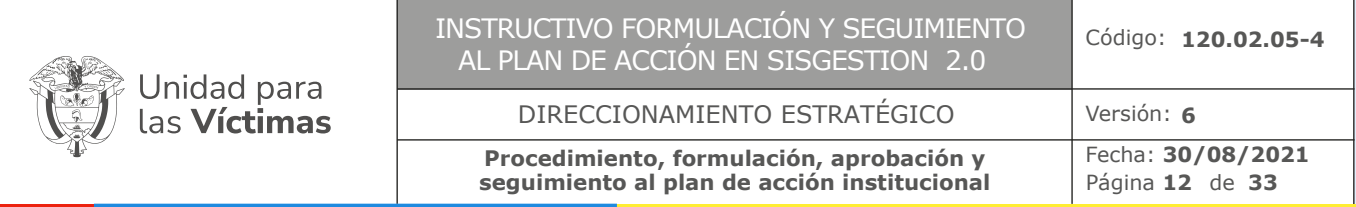

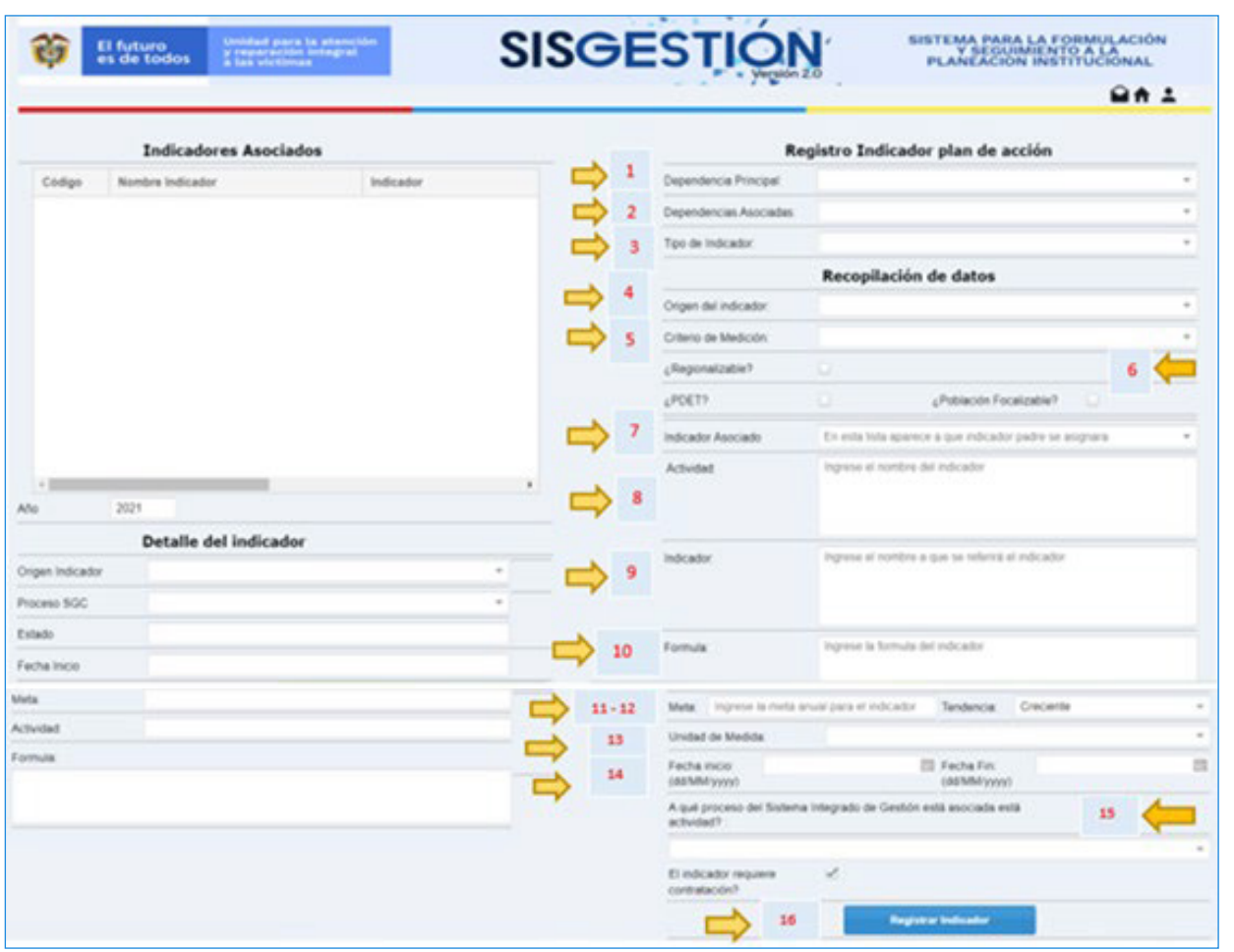

*Imagen 10: Formulario "Crear Indicador"*

#### **Crear Índice: 5**

El aplicativo cuenta con un sistema de creación de índice, en el cual se deberán de seguir los siguientes pasos para la creación del mismo.

- **Dependencia:** Es la dependencia principal a la cual debe ir enfocado el índice de resultado ▶
- **Resultado institucional:** Resultado institucional del indicador  $\blacktriangleright$
- $\blacktriangleright$ **Lineamiento:** Se carga automático dependiendo del resultado institucional
- **Objetivo estratégico:** Se carga automático dependiendo del resultado institucional  $\blacktriangleright$
- **Tipo de parámetro:** Siempre por default porcentual ya que se mide el % de avance de los indica- $\blacktriangleright$ dores estratégicos.
- **Fuente:** Selección de la fuente del indicador ь
- **Formula:** Por defaults mide el porcentaje del avance de los indicadores estratégicos  $\blacktriangleright$
- **Nombre:** Por default: "Avance de los indicadores estratégicos asociados a la dirección" ь

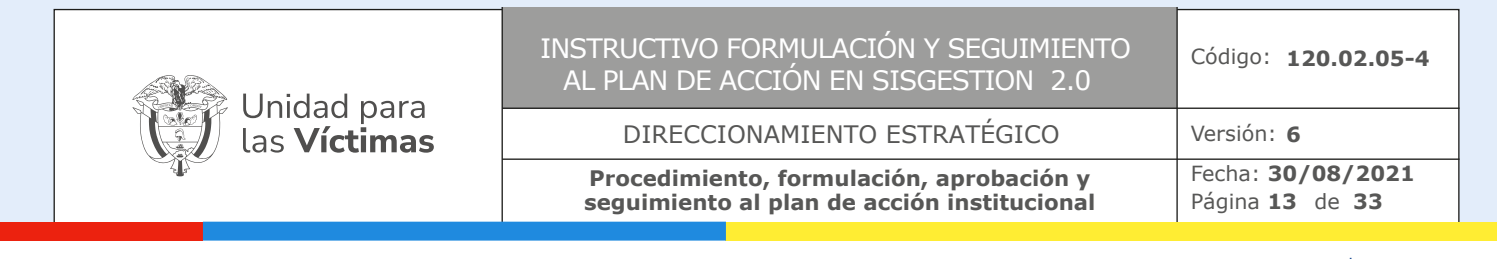

**Meta:** Siempre debe ser 100 que es el objetivo total. ▶

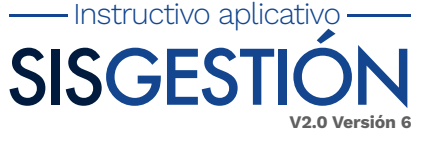

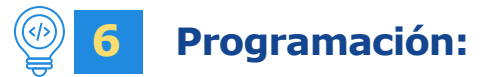

El aplicativo cuenta con la vista general del indicador el cual encontraremos la información del indicador, información hoja de vida y programación y seguimiento.

**1.** Clic en Pendiente – Programación

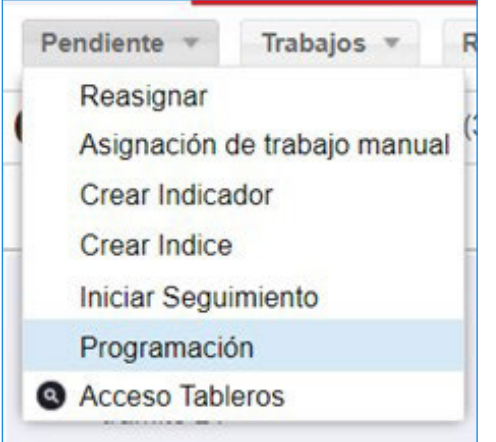

*Imagen 11: Ventana área de trabajo "Programación"*

**2.** Se desplegará ventana emergente en donde deberá ingresar, Código de indicador y tipo de indicador que desea consultar.

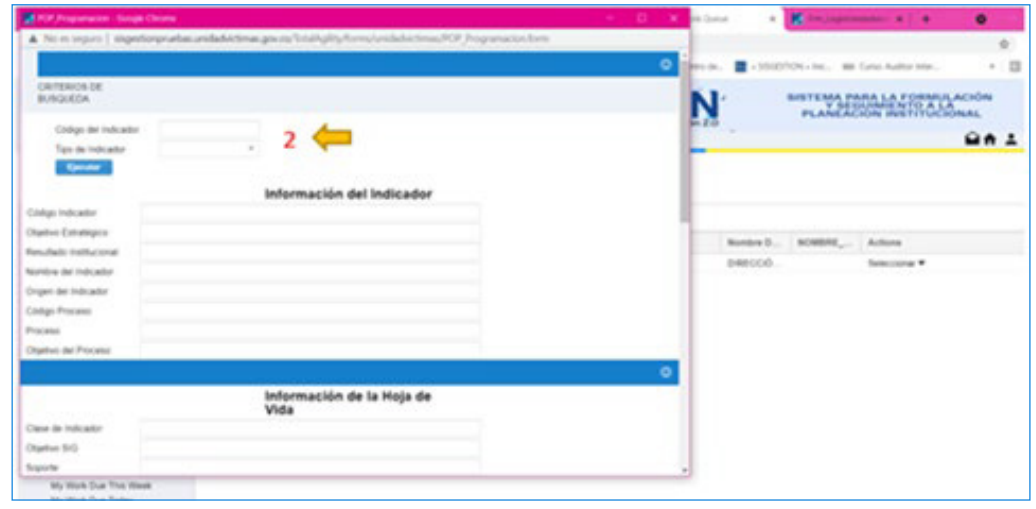

*Imagen 12: Ventana emergente programación*

- **3.** Dar Clic en Ejecutar
- **4.** Se desplegará información del indicador, hoja de vida y su correspondiente programación y seguimiento.

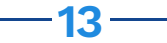

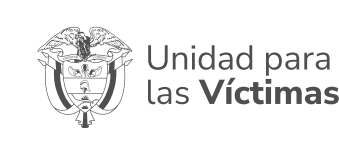

INSTRUCTIVO FORMULACIÓN Y SEGUIMIENTO AL PLAN DE ACCIÓN EN SISGESTION 2.0

#### DIRECCIONAMIENTO ESTRATÉGICO

**Procedimiento, formulación, aprobación y seguimiento al plan de acción institucional**

Código: **120.02.05-4** Versión: **6** Fecha: **30/08/2021** Página 14 de 33

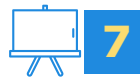

#### **Acceso Tableros:**

El aplicativo cuenta con sistema externo de seguimiento de visualización de los estados de los indicadores nacionales como regionalizables. Se podrá acceder a ellos mediante la Página de la Unidad para las víctimas o directamente desde el aplicativo.

#### **Ingreso desde el aplicativo:**

- **1.** Clic en Pendiente.
- **2.** Clic en Acceso Tableros

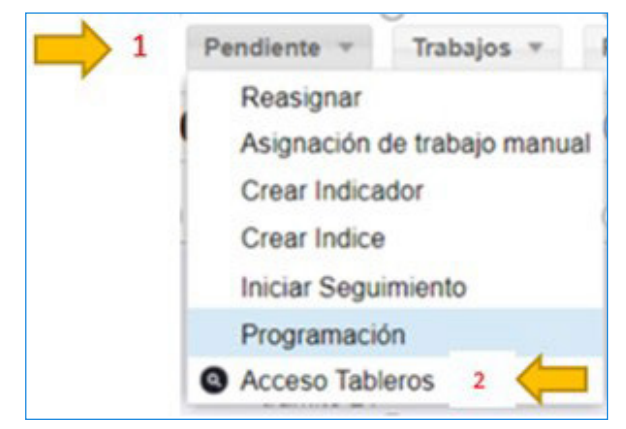

*Imagen 13: Ventana Acceso Tableros*

**3.** Automáticamente se le direccionara a la ventana de vista de los tableros según sea para Nivel nacional o territorial en donde el usuario podrá realizar la vista de los indicadores realizando los filtros que el mismo considere necesarios.

#### **Crear hoja de vida 8**

En esta actividad el usuario ya tuvo que haber creado el indicador como se explica en el Punto número 7. El usuario es avisado por alerta automática del sistema que contiene una actividad **"Crear Hoja de Vida",** el correo de aviso se puede ver en la siguiente imagen:

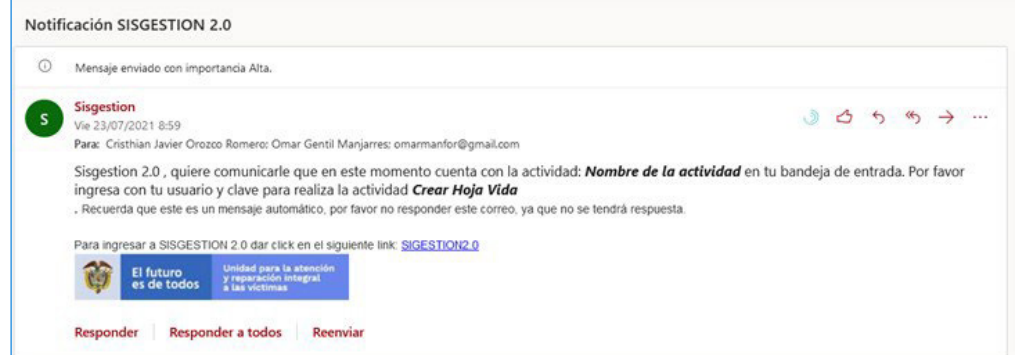

*Imagen 14: Correo alerta actividad a realizar por el usuario*

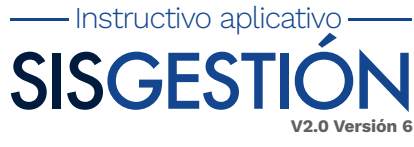

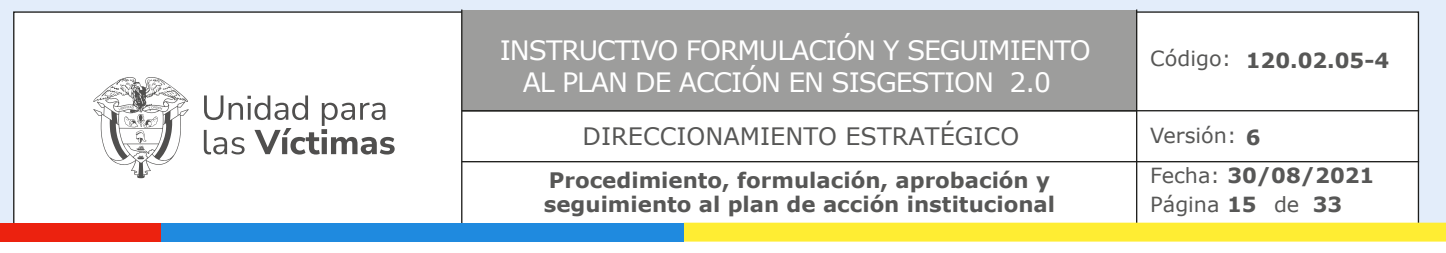

El correo informa el Nombre de la actividad, la actividad que se encuentra en espera y el link de acceso al sistema.

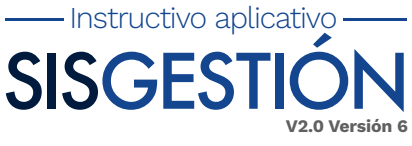

En el área de trabajo el usuario ve la actividad de la siguiente manera:

| $SLA$ ( | TIPO_INDI | ID_INDICA | MES_COR | ESTADO     | <b>Activity Name</b> | Nombre D | NOMBRE | Actions       |
|---------|-----------|-----------|---------|------------|----------------------|----------|--------|---------------|
|         |           | 331       |         | Registrado | Crear Hoja Vida      | DIRECCIÓ |        | Seleccionar * |

*Imagen 15: Área de trabajo usuario "Crear Hoja Vida"*

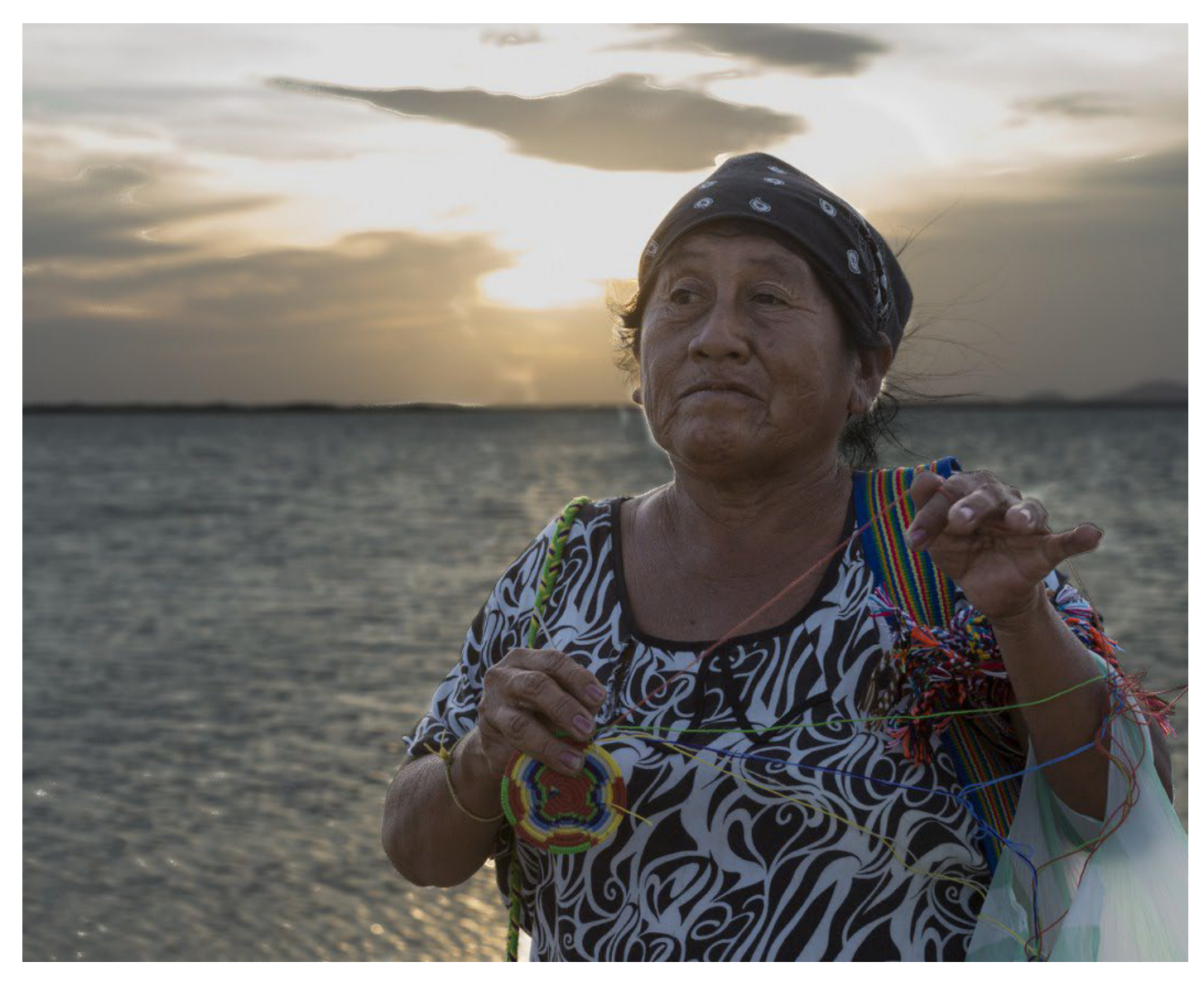

El usuario debe dar click en la actividad enmarcada en color verde en ese momento se abrirá el formulario **"Hoja de Vida Indicador",** como se puede ver en la siguiente imagen.

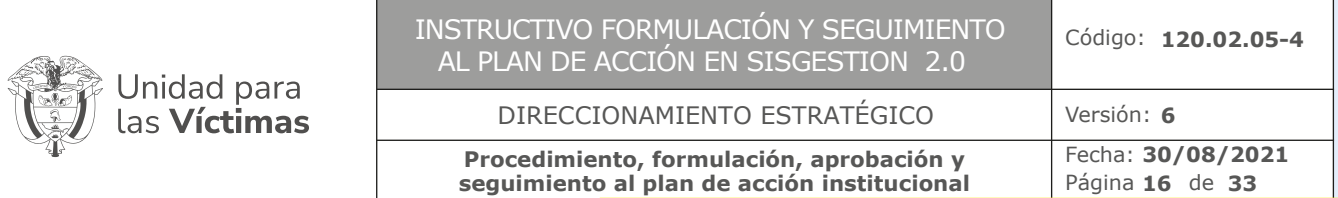

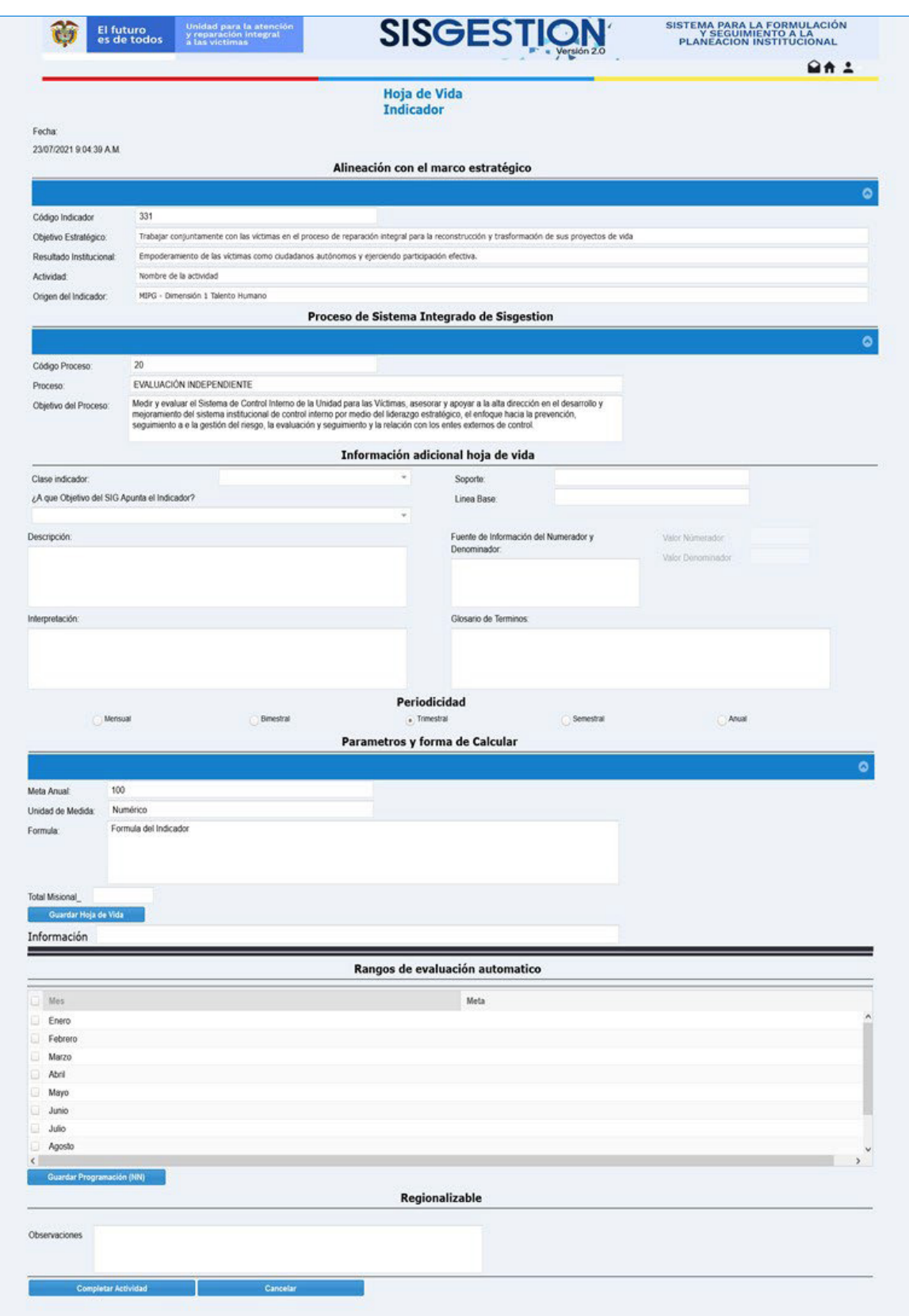

*Imagen 16: Formulario Hoja Vida Indicador*

 $\frac{1}{2}$ 

 $-16$  —

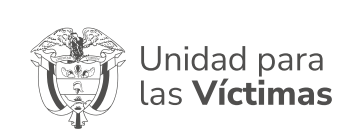

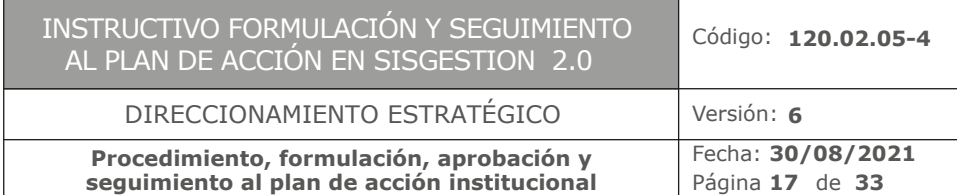

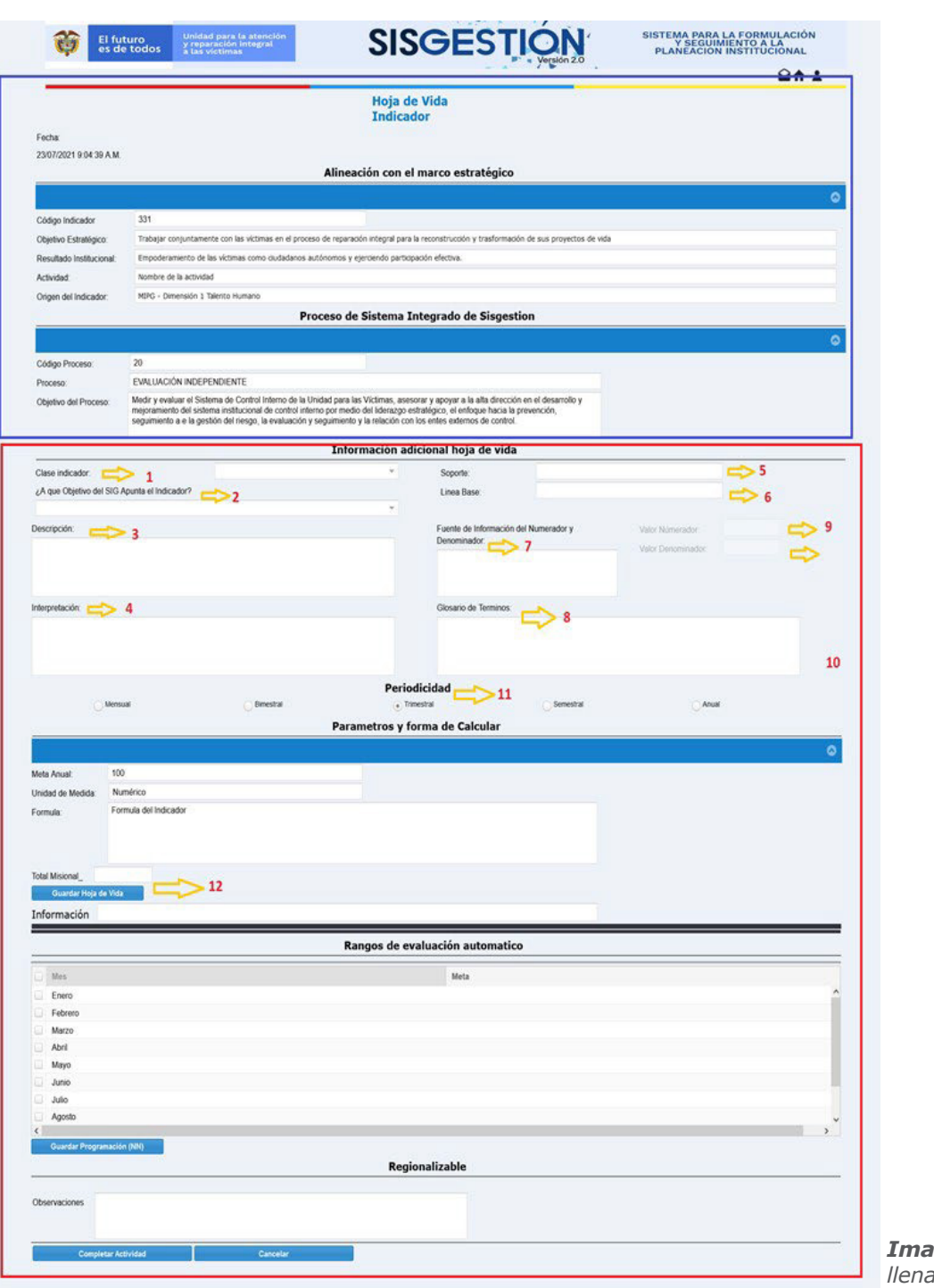

*Imagen 17: Cómo llenar el formulario.*

El usuario debe llenar la parte que se encuentra enmarcada en rojo, la parte enmarcada en azul es información del Indicador creado para que el usuario tenga la contextualización y una guía del Indicador que se encuentra trabajando.

El formulario debe llenarse como lo indica la siguiente Imagen, seguido de los pasos en marcados, una vez que se encuentre lleno toda la información el paso 12 es muy importante realizarlo **"Guardar Hoja de Vida"** ya que sin realizar este paso la hoja de vida no se encontrará guardada.

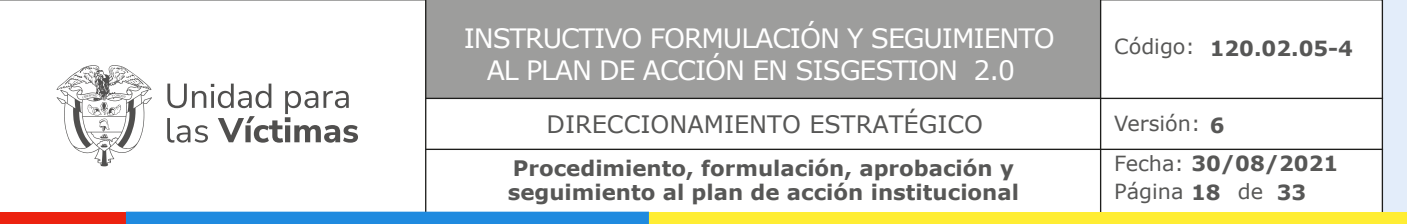

Una vez se realice los pasos descritos en la Imagen anterior se debe llenar los rangos a evaluar en cada mes, recordar que no es acumulado, se debe colocar el porcentaje, o el número de Meta a realizar en el mes, donde no sé hará nada se debe colocar 0. Esto con el fin del que sistema reconozca la programación y se genere automáticamente.

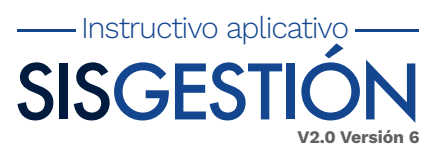

Como se ve en la siguiente Imagen:

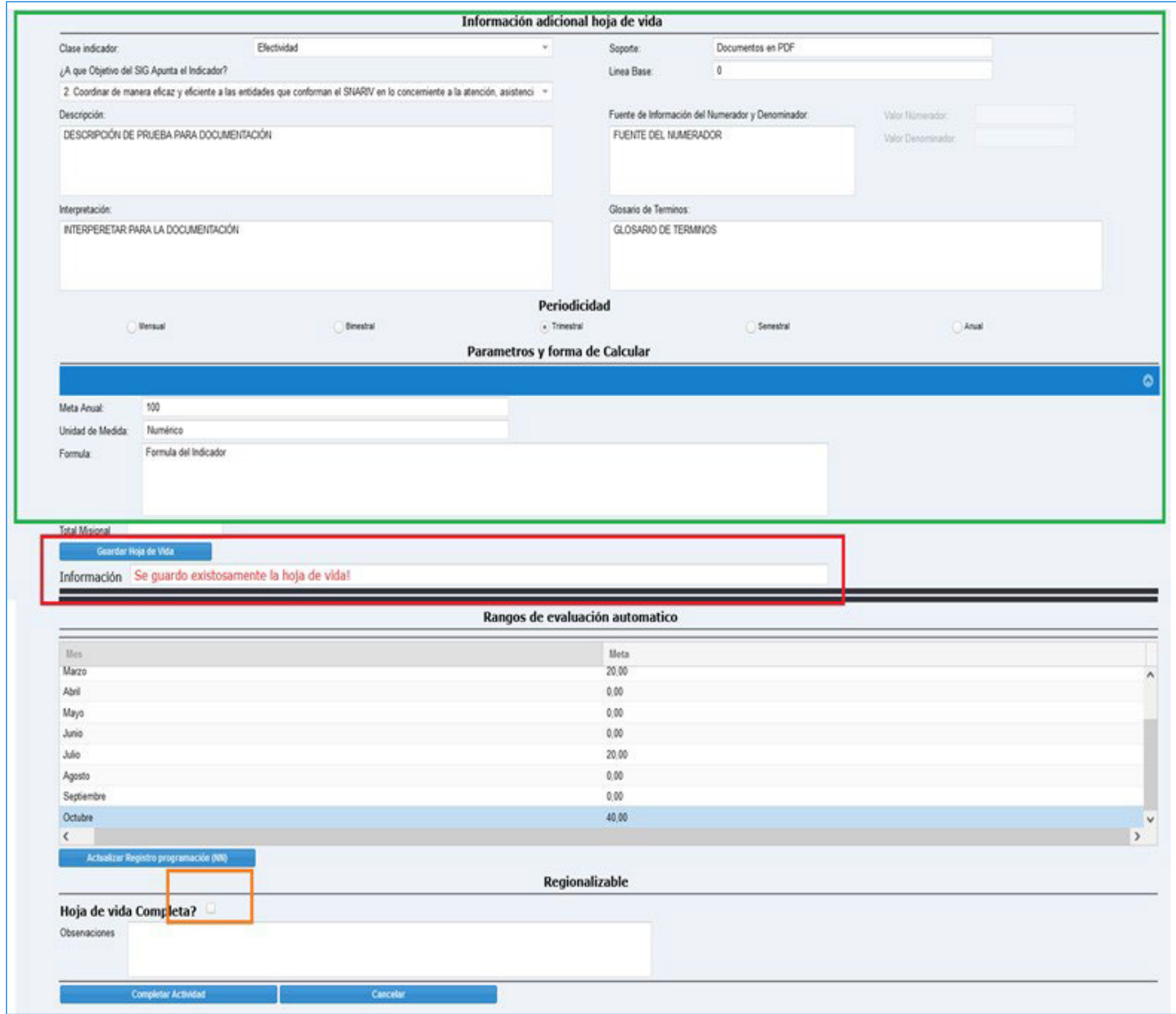

*Imagen 18: Formulario Crear Hoja Vida*

En la Imagen 18 se ve en la zona verde que todos los campos han sido llenos, el sistema lleva el control de que los campos se encuentren llenos ya que son obligatorios como información de la hoja de vida en la zona roja.

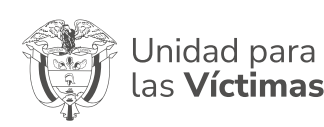

#### INSTRUCTIVO FORMULACIÓN Y SEGUIMIENTO AL PLAN DE ACCIÓN EN SISGESTION 2.0

DIRECCIONAMIENTO ESTRATÉGICO

**Procedimiento, formulación, aprobación y seguimiento al plan de acción institucional** Fecha: **30/08/2021** Página de **19 33**

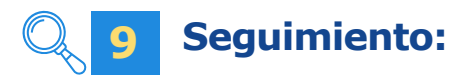

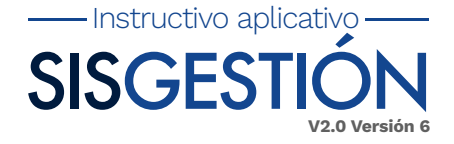

En esta actividad el usuario realizará el reporte, presentación y validación del indicador según sea el rol asignado en el aplicativo.

 $\blacktriangleright$ **Roles en el aplicativo:** El aplicativo genera roles de identificación que deberán ser apropiados por parte de la persona que lo tendrá a cargo, para con ello no generar errores al momento del reporte, presentación, validación y aprobación por parte de OAP.

**a) Reporte seguimiento territorial:** Enlace, es quien registra información sobre el seguimiento del indicador.

**b) Presentar Seguimiento Territorial:** Jefe de dependencia o Director territorial, verifica la información cargada por el enlace y posterior a su verificación esta es enviada al dueño del indicador, en caso de que el jefe de dependencia o director territorial no considere valida la información cargada este realizara la devolución al enlace para que este realice de nuevo el reporte del indicador.

**c) Presentar Seguimiento:** Jefe de dependencia de nivel nacional, en caso de que el indicador sea regionalizable, el dueño del indicador aceptará o rechazará el seguimiento presentado por parte del Jefe dependencia o Director territorial, en caso de que se rechace el seguimiento este será devuelto nuevamente al estado reporte seguimiento territorial o registro indicador en el caso NN, para que se realice de nuevo el reporte según observaciones.

**d) Aprobación Seguimiento:** Validación por parte de la Oficina Asesora de Planeación (OAP) en donde se aprueba el seguimiento presentado por el Jefe de dependencia de nivel nacional o se rechaza dicho seguimiento.

- $\blacktriangleright$ **Tiempo de reporte en el aplicativo:** El reporte de seguimiento se deberá de realizar en los cortes establecidos por la Oficina Asesora de Planeación (OAP) serán los mismo tanto a nivel nacional como territorial.
	- **a) Reporte enlace:** día 1-5 (días hábiles) de cada mes
	- **b) Revisión y/o validaciones misionales y nivel nacional:** día 6-7 (días hábiles)
	- **c) Aprobación OAP:** día 8 (días hábiles)
- **Visualización del indicador en el aplicativo:** El indicador a reportar se verá reflejado en la cola de  $\blacktriangleright$ trabajos de cada Dirección Territorial o Misional cuando este tenga programación para dicho mes.
- $\blacktriangleright$ **Unidad de medida de los indicadores:** En el aplicativo se evidenciarán dos tipos de indicadores:

**a) Numérico:** Para los casos de los indicadores numéricos, se beberá registrar en el campo de avance la ejecución realizada para dicho indicador, el aplicativo contará con un parámetro de categorías de cumplimiento las cuales son:

**Cumplió:** Avances iguales o superiores a la programación establecida.

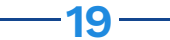

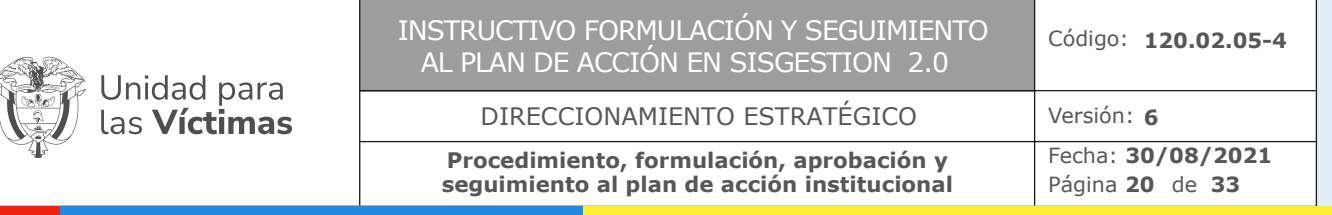

- Instructivo aplicativo -

**No cumplió:** Avances inferiores a la programación establecida.

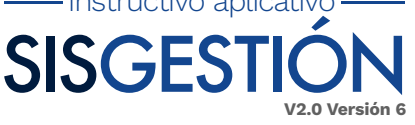

**b) Porcentual:** Existen indicadores porcentuales dentro de cuales se encuentran los indicadores por demanda, en los campos de

Numerador y Denominador se deberán de poner los datos según la fórmula del indicador, cuando el indicador es por demanda y no hubo ejecución, se debe registrar en los espacios de Numerador y Denominador 0/0, de tal forma que el aplicativo lo identificara como sin avance, de igual modo el aplicativo al momento del seguimiento contara con un parámetro de categorías de cumplimiento las cuales son:

- **Cumplió:** Avances iguales o superiores a la programación establecida.
- **No cumplió:** Avances inferiores a la programación establecida.
- **Sin avance:** estado asignado por el aplicativo que permite identificar indicadores por demanda que no fue necesaria su ejecución.
- **Sin Reporte:** No registra movimiento

En casos donde no es posible registrar seguimiento ya que la información de la programación es 0 para estos meses, es posible registrar en el siguiente mes de seguimiento la información ejecutada en meses anteriores donde la programación esta en 0.

 $\blacktriangleright$ **Programación:** El plan de acción no es acumulado, de tal forma que en cada mes de seguimiento sólo se debe mencionar y registrar lo avanzado en el período pendiente por reportar, no es necesario incluir avances de periodos anteriores ya registrados en la plataforma.

En el nuevo aplicativo **SISGESTIÓN V2.0** se estableció que la programación no sería acumulada con el fin de llevar un mejor registro y facilitar los reportes.

 $\blacktriangleright$ **Cargue del reporte:** A continuación se enumerará uno a uno los paso a paso para la realización del reporte a el indicador:

**A)** Dar clic en Activity Name "campo diseñado para dar a conocer al usurario la tarea a realizar" para realizar el reporte del indicador deberá estar en la actividad Reporte Seguimiento Territorial.

**B)** Se habilitará la venta donde deberá realizar el registro del reporte del indicador, en donde se deberá:

Diligenciar los campos obligatorios (Avance indicador, Descripción, Evidencias, cargue de evidencias y Motivo del incumplimiento).

- **1. Avance del indicador:** Valor numérico de cumplimiento del indicador
- **2. Descripción:** Descripción del avance del indicador
- **3. Evidencias:** Descripción de las evidencias
- **4. Cargue de evidencias:** Cargue de soportes
- **5. Motivo del incumplimiento:** Campo designado para justificar el incumpliendo o comple

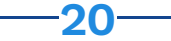

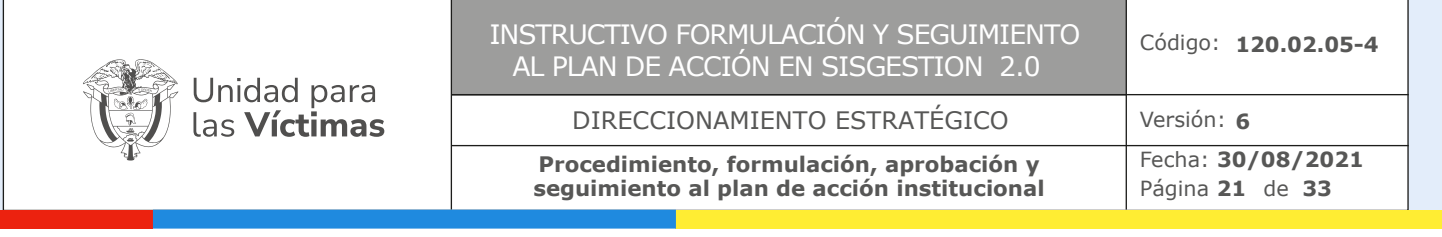

- Instructivo aplicativo -

**SISGEST** 

**V2.0 Versión 6**

mentar el cumplimiento del mismo.

**6. Se deberá guardar lo diligenciado dando clic al botón "Guardar Seguimiento"** una vez se guarde seguimiento se reflejará el avance y cumplimiento de meta.

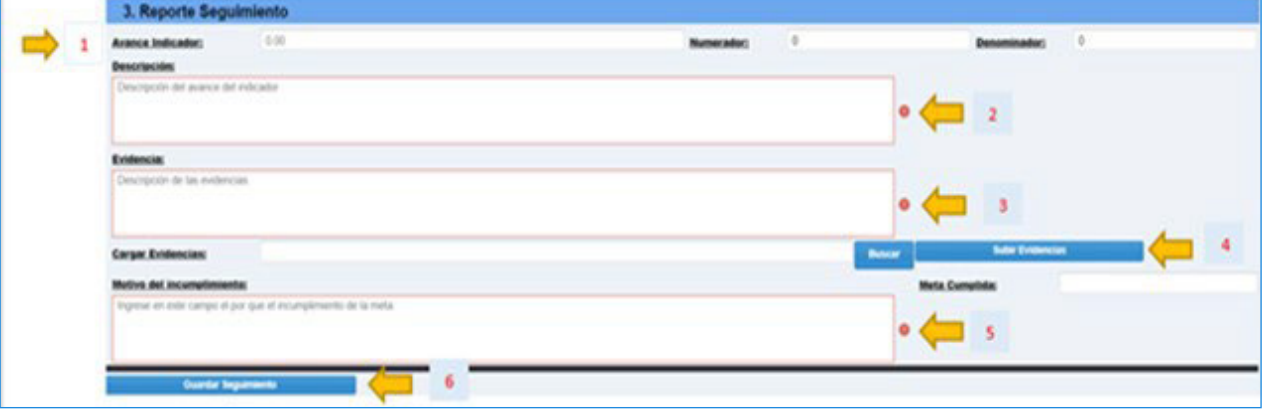

*Imagen 19: Reporte Seguimiento*

**Evidencias:** Documentación exigida por el aplicativo al momento del reporte de los indicadores carga-Þ. das a un SharePoint único del aplicativo en donde el mismo no permitirá duplicidad de evidencias al momento del cargue.

Las Evidencias tendrán que estar nombradas con un nombre único como ejemplo: e NombreEvidencia-TipoIndicaNumero-IdIndicador.

**Cargue Evidencias:** A continuacion de enumerara uno a uno los paso a paso para la realización del cargue de evidencias:

**1.** Dar clic en el cambo denominado como **Buscar**

**2.** Se les desplegará la opción para proceder con el cargue de las evidencias, donde se direccionará al campo donde el usuario tenga los documentos soporte del indicador, el archivo no puede pesar más de 10mb. En el caso de que las evidencias pesen más de 10mb, se deberá comprimir en un archivo ZIP o RAR. Se puede cargar más de un archivo al mismo tiempo. Las evidencias deberán tener nombres únicos, ya que si el SharePoint encuentra coincidencias en el nombre no permitirá el cargue de las mismas.

**3.** Después de que el sistema cargue los archivos, el siguiente paso es dar clic en el botón **"Subir evidencias"** El sistema tomara su tiempo dependiendo de la calidad del internet del sitio.

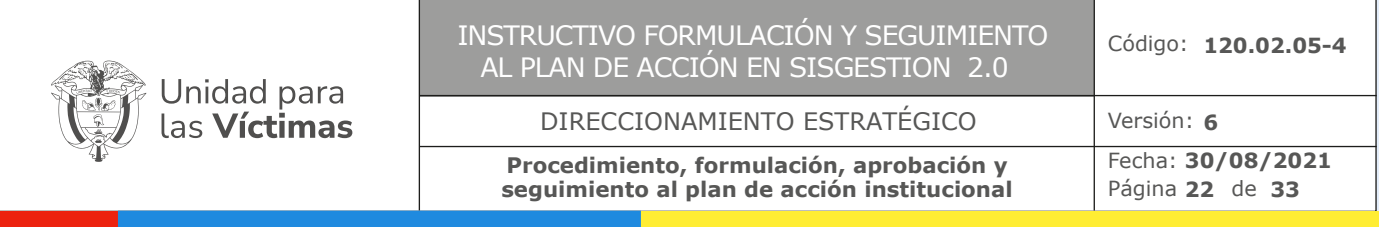

| <b><i><u>CAFINAL AUTOMOBILIANS</u></i></b>                                                                                                    |                                                                                                    |                                                                                                    |            | <b>Burnet</b>                                                                                                    | $\overline{\mathbf{3}}$<br><b>Butter Environment</b>                                         |
|----------------------------------------------------------------------------------------------------|----------------------------------------------------------------------------------------------------|----------------------------------------------------------------------------------------------------|------------|----------------------------------------------------------------------------------------------------|----------------------------------------------------------------------------------------------|
| $\mathbf{C}$                                                                                                    |                                                                                                    |                                                                                                    |            | X Beginn Separanto IN<br>$\frac{1}{2} \left( \frac{1}{2} \right) \left( \frac{1}{2} \right) \left( \frac{1}{2} \right)$ | о                                                                                            |
| <b>M</b> * Lite equippe * Excitance<br><b>Marine</b>                                                                                                    | $-7011$                                                                                                    | 27 Busine's at Laurence                                                                                                    |            |                                                                                                    | quinteredux 39, Surrel/3DB, 3D = F&BY/BIONADED F VESSION 40000/SACPEDAMIPE's SANCEDE, 4D = Y |
| Number competition<br>Organized V.                                                                                                    |                                                                                                    | 21.4                                                                                                    |            | Children.                                                                                                    |                                                                                              |
| <b>Tourist Control</b><br><b># Access rapide</b><br><b>B</b> ACTAS<br><b>All Suchario</b><br>$\sim$<br>CHARGE ANCHORE<br><b>&amp; Descriptor</b><br>$\overline{a}$<br>COLOMBATOL PARA PAGO<br>Il biounamia d'<br>F RIGG SEGURIDAD SOCIAL SALUDUARS<br><b>M. Inapries of</b><br>E rehhi alindapelni president<br>E actas<br>SC comprobable premiscion adversio de tra.<br>E LIDANGON<br>E Crana de Capia de Hignación plan de ac.<br>E. Copia de regnacion plan de acción hació.<br>II MAGO<br><b>D</b> ? Death<br><b>B</b> VOMPKOVCKIN S<br><b>B</b> ANTHANIS ADAMIS MARZO -CRICK<br>The Europe and party and<br>SE FORMATO CUMPUL FEBRURO -<br>$\sim$ ADADA elabati (D. W. X.)<br>Nombre de archivis | Tracha del musichi acabie<br>Serbertratt 648 p.m.<br>JANUARY 245 p.m.<br>10/04/02/13 335 p.m.<br>Zulindrich Silk a.m.<br>12/04/2021 0:05 p.m.<br>TURKING FATA IS.<br>21/04/2523 3/15 p. m.<br>1.0x1901.136.p.m.<br>G-DAUDATA ALL- & Inc.<br>S/DK0521-246.p.m.<br>S-Richtelt 134 a.m. | Tam<br>Carpette de Jechionni<br>Carantia da Jeshema<br>Canaria de Johnson<br>Carpena de animensi<br>Descursation in 14.<br>Throps (Mr video add of)<br>Was de cittato d.<br>Hinga del Obrigio A.<br>Documento de Mi.<br>major de camato d.<br>High de canute A.<br><b>Notes for performs</b> | ×.<br>3.27 | <b>ESTIÓN</b><br><b>Buncar</b>                                                                                          | SISTEMA PARA LA FORMULACIÓN<br>PLANEACIÓN INSTITUCIONAL<br>Q <sub>n</sub>                    |
|                                                                                                    |                                                                                                    | Abril 1<br>Carolin                                                                                                    |            |                                                                                                    |                                                                                              |
| Meta Cumpida:                                                                                                    |                                                                                                    |                                                                                                    |            |                                                                                                    |                                                                                              |

*Imagen 20: Cargue Evidencias*

Luego de realizar los pasos anteriores se podrá evidenciar los archivos cargados dando clic en el campo denominado como **"Histórico y Seguimiento del indicador"**

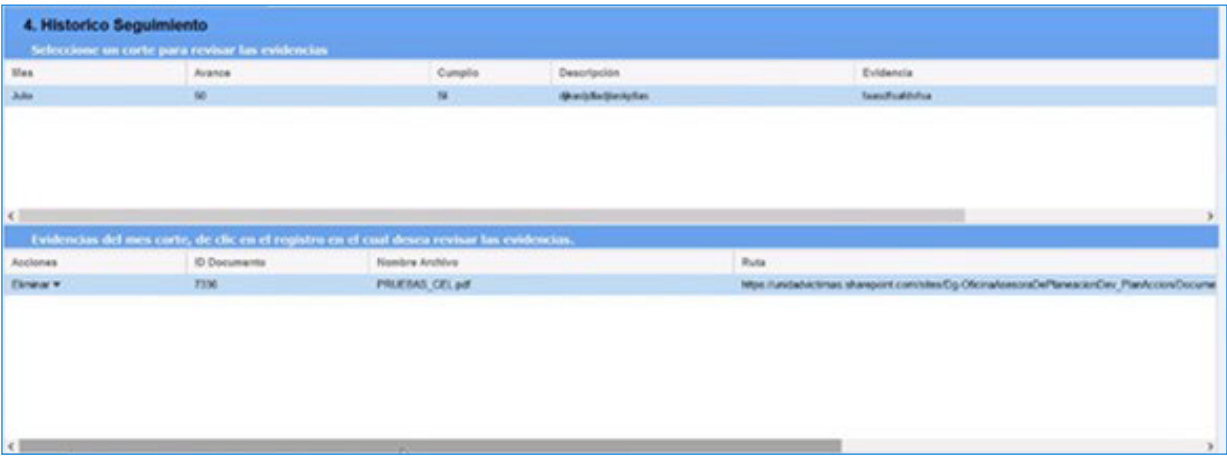

*Imagen 21: Visualizacion y eliminacion de evidencias*

El aplicativo permitirá la eliminación de las evidencias cargadas en los casos de devolución o equivocación al momento del cargue, este proceso de habilitar únicamente desde el rol de enlace quien es quien realiza el reporte correspondiente al mes, y podrá realizar haciendo clic en la acción eliminar (Ver imagen 17)

**Presentacion de lo reportado por el Rol del Director Territorial:** A continuación se enumerará uno a uno los paso a paso para la realización de la presentación del el indicador.

**A)** Dar clic en **Activity Name** "campo diseñado para dar a conocer al usuario la tarea a realizar" para realizar el reporte del indicador deberá estar en la actividad **Presentación Seguimiento Territorial.**

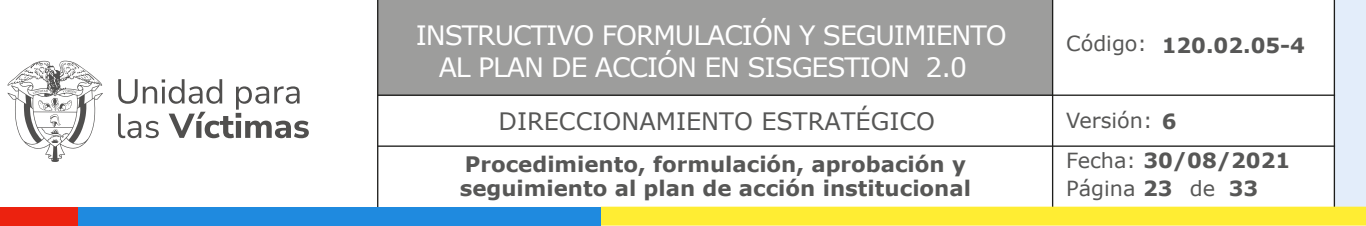

**B)** Se habilitará la venta donde el Rol de Director Territorial validará la información reportada por el enlace, en este campo existen dos alternativas en donde 1 (acorde con lo reportado) y 2 (en desacuerdo con lo reportado), para estos casos se tiene la siguiente regla:

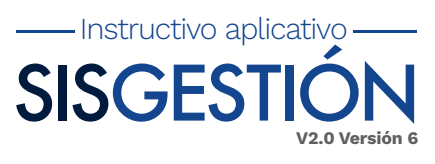

**Caso 1 (Acorde con lo reportado):** El Rol de Director Terrirotial una es realizada la validación y se encuentre en acuerdo con lo reportado, deberá dar clic en la parte inferior de la ventana de seguimiento dando Clic en en Marque la casilla si desea enviar el reporte a la presentacion y luego de ello en Completar.

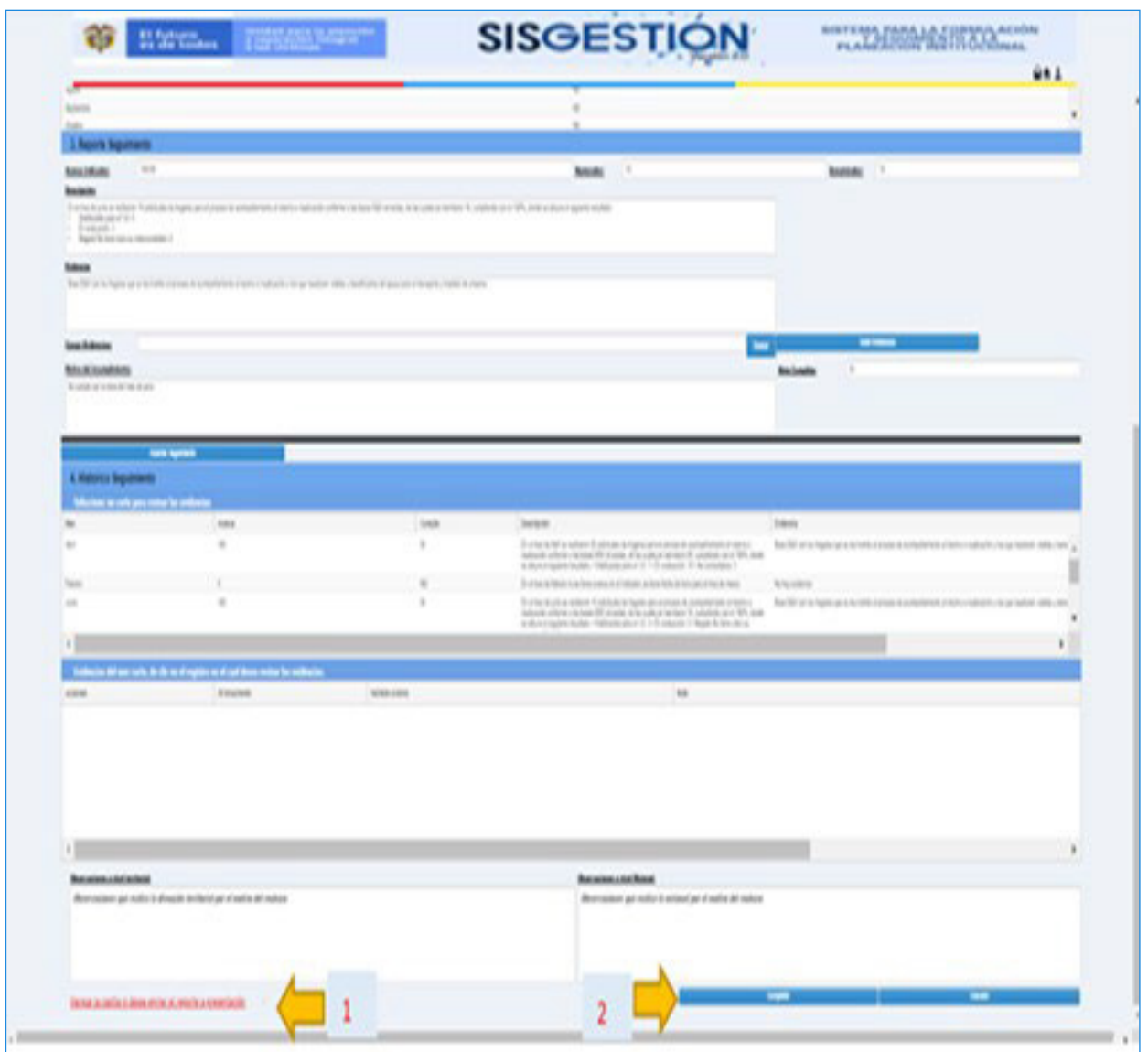

*Imagen 22: Vista presentación del indicador*

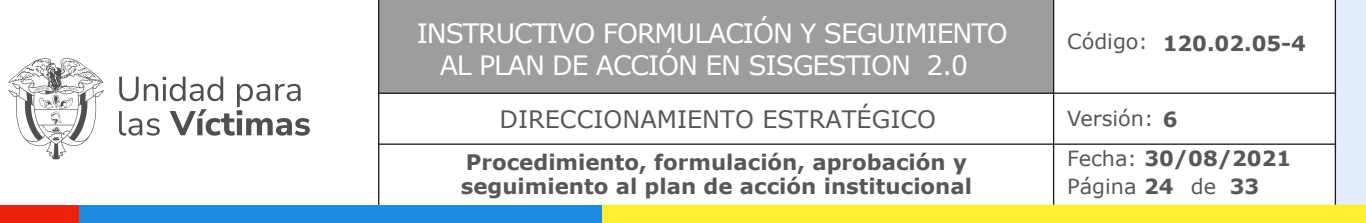

**Caso 2 (En desacuerdo con lo reportado):** El Rol de Director Territorial una es realizada la validación y no se encuentre de acuerdo con lo cargado por el enlace, podrá realizar la devolución de dicho reporte dando Clic en **Completar** sin marcar la opción del Check.

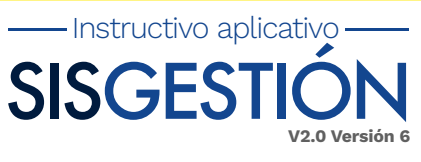

| ŵ                                                                        | Historica International                                                                                                    |                | <b>SISGESTIC</b>                                                                                                    | <b>BUTTERS COOL OF THE AUTHOR</b><br>983                                                                          |
|--------------------------------------------------------------------------|----------------------------------------------------------------------------------------------------|----------------|----------------------------------------------------------------------------------------------------|----------------------------------------------------------------------------------------------------|
| <b>Suite Corp.</b>                                                       |                                                                                                    |                |                                                                                                    |                                                                                                    |
|                                                                          |                                                                                                    |                |                                                                                                    |                                                                                                    |
| 6.0<br>MAJAMI                                                            |                                                                                                    |                | house.<br>53                                                                                                    | <b>BARBAY</b>                                                                                                    |
| books<br>3000(4) F11<br><b>Sugar</b><br>Report for entering indicated in | To me to your select Tustody the process in contacts a new registration of the class of the concentration Custom to the local contact spin works. |                |                                                                                                    |                                                                                                    |
| <b><i><u>Isman</u></i></b>                                               | Tel: Die in Name aus erste konnte der Aufgebiete Zeiter- nach als der Auferen und die gegenstellen für den Aufgeben mit die ausge-                |                |                                                                                                    |                                                                                                    |
| <b><i><u>inskens</u></i></b>                                             |                                                                                                    |                |                                                                                                    | ٠                                                                                                    |
| <b>MAKINAMIS</b><br>To condition in this detail for details.             |                                                                                                    |                |                                                                                                    | <b>Balance</b>                                                                                                    |
| <b><i>&amp; Reterta Sepanients</i></b>                                   | <b>Sant Aprilei</b>                                                                                                    |                |                                                                                                    |                                                                                                    |
| fabultos or refe per notar la addetiva                                   |                                                                                                    |                |                                                                                                    |                                                                                                    |
| u<br>u                                                                   | <b>AMA</b><br>$\overline{u}$                                                                                                    | look           | bola m.                                                                                                    | <b>TRANS</b><br>Bandit language call in terms in process to a machinest construction on the parties offer contact |
| fam.                                                                     | ۱                                                                                                    | $\overline{a}$ | If you winter you income or childer, when help it you an occurred                                                                                                    | <b>KILITIN</b>                                                                                                    |
| $\frac{1}{2}$                                                            | ٠                                                                                                    | ٠              | $\begin{array}{l} \mathbb{D} \text{ of } \mathbb{D} \text{ is a given function } \mathbb{D} \text{ is a given function } \mathbb{D} \text{ is a given function } \mathbb{D} \text{ is a given function } \mathbb{D} \text{ is a given function } \mathbb{D} \text{ is a given function } \mathbb{D} \text{ is a given function } \mathbb{D} \text{ is a given function } \mathbb{D} \text{ is a given function } \mathbb{D} \text{ is a given function } \mathbb{D} \text{ is a given function } \mathbb{D} \text{ is a given function } \mathbb{D} \text{ is a given function.} \end{array}$ | Bachte se la tapa sa a la rationa a popo la considerata chiatro costado con un nativo vida cono-                  |
|                                                                          |                                                                                                    |                |                                                                                                    |                                                                                                    |
|                                                                          | Toketa Marciak, le de a drugato al drug leur sono la volta de "                                                                                   |                |                                                                                                    |                                                                                                    |
| <b>LEW</b>                                                               | Elizabeth                                                                                                    | <b>MARINE</b>  | <b>HE</b>                                                                                                    |                                                                                                    |
|                                                                          |                                                                                                    |                |                                                                                                    |                                                                                                    |
|                                                                          |                                                                                                    |                |                                                                                                    |                                                                                                    |
|                                                                          |                                                                                                    |                |                                                                                                    |                                                                                                    |
|                                                                          |                                                                                                    |                |                                                                                                    |                                                                                                    |
| BAUKERJACHINE                                                            | Wernstein am rolls is already territorial of realist at install                                                                                   |                | <b>Baumananchon</b><br>Mentiosischi gat malte in antisied per af malte all' malesia                                                                                                    |                                                                                                    |
|                                                                          |                                                                                                    |                |                                                                                                    |                                                                                                    |
|                                                                          |                                                                                                    |                |                                                                                                    |                                                                                                    |

*Imagen 23: Vista devolucion del indicador*

**Validación indicadores regionalizables por parte de NN:** La validación de los indicadores  $\blacktriangleright$ regionalizables será a medida que las mismas realicen su correspondiente reporte.

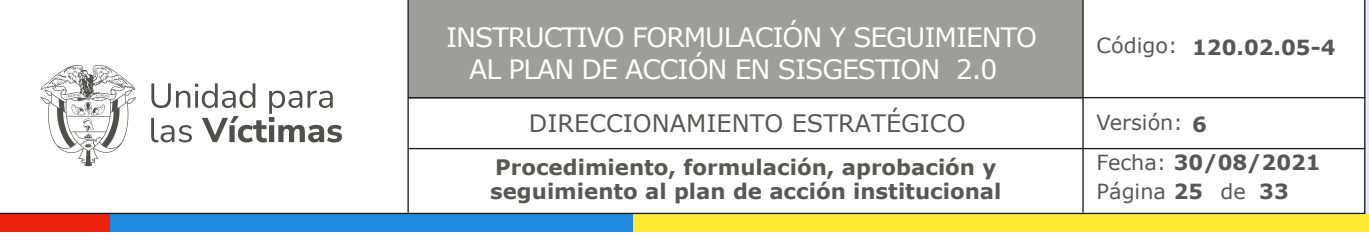

|                                                | <b>Monday and American</b><br>Composition of the advanced |            | <b>SISGESTION</b> |           | QA2 |
|------------------------------------------------|-----------------------------------------------------------|------------|-------------------|-----------|-----|
|                                                | Programación del Indicador con sus Helas mes a mes        |            |                   |           |     |
| Mes                                            | Mata                                                      | Technologi |                   |           |     |
| Abri                                           | 535                                                       | 60         |                   |           |     |
| Abri                                           | 500                                                       | 6H         |                   |           |     |
| Airi                                           |                                                           | 613        |                   |           |     |
| Airi                                           |                                                           | 634        |                   |           |     |
| April                                          |                                                           | 6/17       |                   |           |     |
| April                                          |                                                           | 420        |                   |           |     |
| Aire                                           |                                                           | 421        |                   |           |     |
| Aire                                           | w                                                         | 425        |                   |           |     |
| Anna                                           | totals.                                                   | 404        |                   |           |     |
| 3. Seguimiento Reportado en los                |                                                           |            |                   |           |     |
| Seguimiento reportado por las<br>territoriales |                                                           |            |                   |           |     |
| Region                                         | <b>Meta</b>                                               | Mass       | Estada            | Acciones  |     |
| Drecoln Tentonal Suite                         | 130                                                       | Atri       | Presentado DT     | Accoras # |     |
| <b>Craccobs Tentonal</b>                       | $x - 930$                                                 | Abril      | Presentado DT     | Accoras # |     |

*Imagen 24: Vista validación indicadores regionalizables NN*

- **Observaciones en validación del reporte:** El aplicativo cuenta con un sistema se observacio- $\blacktriangleright$ nes personalizadas al momento de la validación del reporte de indicadores regionalizables por NN y este sea rechazado, para ello se deberá seguir los siguientes pasos:
	- **Ingresar al indicador regionalizable**
	- Seleccionar la dirección territorial a validar
	- **1.** En el campo denominado Acciones dar clic en Nota de Rechazo
	- **2.** Se habilitara ventana para redacción de la observación, luego de ello dar clic en Guardar.
	- **3.** Seleccionar en el campo de Acciones la opción Rechazo

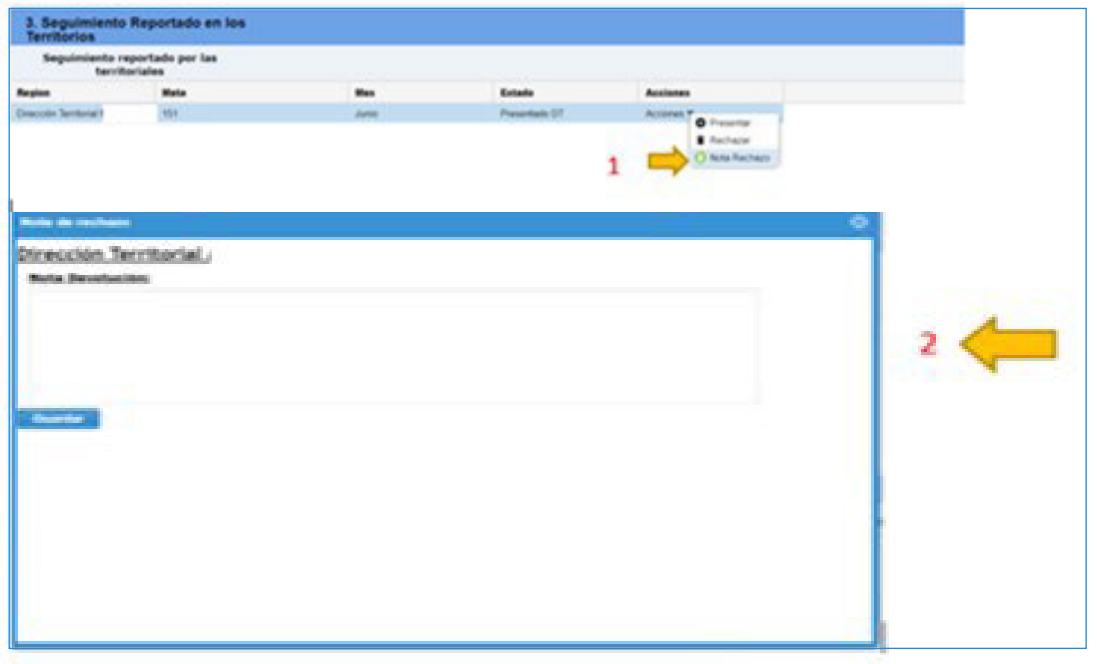

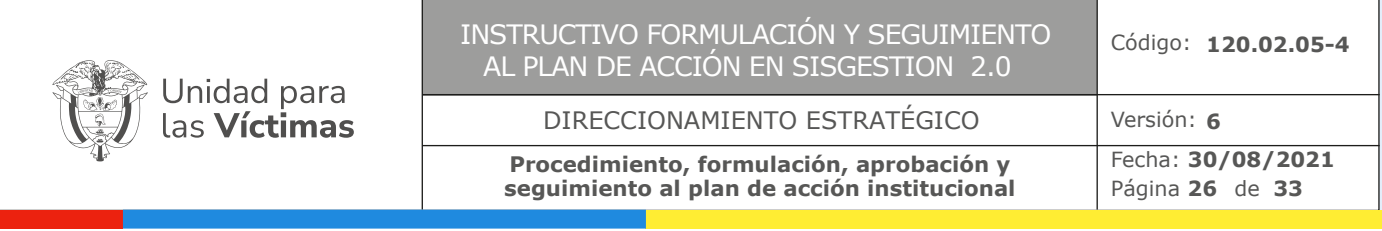

| <b>Territorios</b>                    | Seguimiento Reportado en los                          |              |                      |                                                                      |  |
|---------------------------------------|-------------------------------------------------------|--------------|----------------------|----------------------------------------------------------------------|--|
|                                       | Seguimiento reportado por las<br><b>territoriales</b> |              |                      |                                                                      |  |
| Region                                | Mata                                                  | <b>Max</b>   | Extade               | <b>Acciones</b>                                                      |  |
| Inección Territorial Magdelena & 1011 |                                                       | <b>Jumie</b> | <b>Presentado OT</b> | Accoran P<br>O Presentar<br><b>B</b> Recharan<br><b>King Rechaps</b> |  |

*Imagen 25: Paso a paso observaciones en caso de rechazo del indicador*

**Nota:** Si dentro de la validación al indicador hay direcciones territoriales con seguimientos rechazados, dar clic en la parte inferior de la ventana de validación en la opción **Completar.**

**Correos Electrónicos:** El aplicativo cuenta con envió de correos electrónicos informando a tiempo  $\blacktriangleright$ la disponibilidad para la realización o correspondiente subsanación de las actividades según sea el estado del indicador.

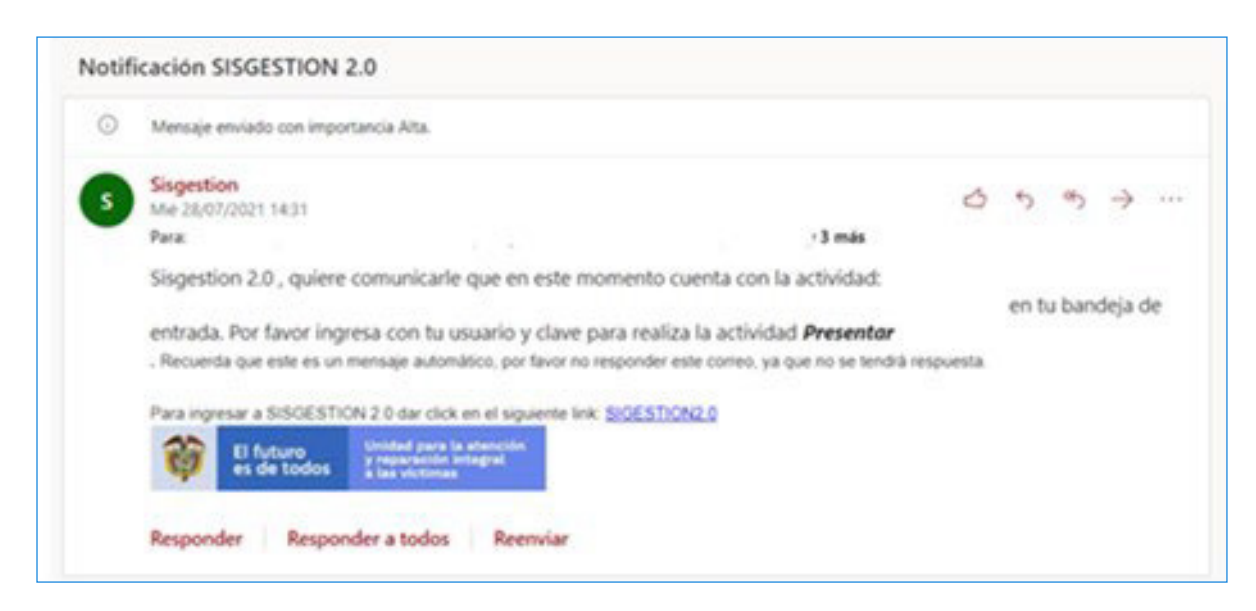

*Imagen 26: Ejemplo vista del correo electrónico*

**Filtros:** El aplicativo cuenta con un sistema de filtros que permitirá que la persona modifique su ь ventana de trabajo como la necesidad de la misma lo requiera.

Para la realización de los mismos se debe de dar Clic en la opción **Editar Consulta** ubicada en la parte superior de la ventana de Cola de Trabajos y verificar a siguiente información:

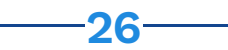

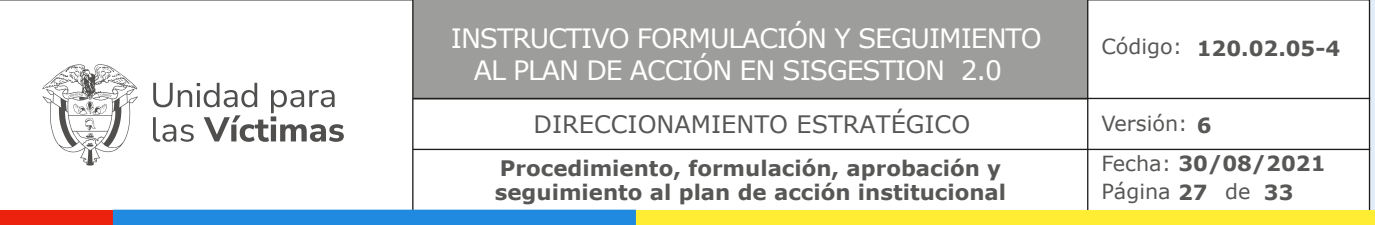

| El faturo<br>We todos<br>75                                                                                                    |                                        | $\begin{minipage}{0.9\linewidth} \begin{tabular}{ c c c c } \hline $10000 & 0.0000 & 0.0000 & 0.0000 \\ \hline $10000 & 0.0000 & 0.0000 & 0.0000 \\ \hline \end{tabular} \end{minipage}$ |                 | <b>SISGESTION</b> | BISTEMA PARA LA FORMULACIÓN<br>PLANEACON INSTITUCIONAL | QA2 |
|----------------------------------------------------------------------------------------------------|----------------------------------------|----------------------------------------------------------------------------------------------------|-----------------|-------------------|--------------------------------------------------------|-----|
| Purchaster, IX<br>Work Queue                                                                                                    | John V. Receivers V. Advertisington V. |                                                                                                    |                 |                   |                                                        |     |
| $-0.8$                                                                                                    | 1. Chemon / Milestowale                |                                                                                                    |                 |                   |                                                        |     |
| Ma comunicat<br>- Consultat comparities<br>Activitadas Novi Nacional izradatė<br>Achailades Territorates<br>Alarm<br>All Activities<br>At Work Daily Title Ways<br>All Work Evan Today<br>Comulta We Achydades<br>Consulta Mx Artistizates (Extreme)<br>Coloudla Mic Arbuilades (Geslein)<br>Consults We Actualidate (Products)<br>Me and My Groups Blvk.<br>like and My Subondinates Work<br>We Achelian<br>My Work<br>My Work Due Thro Work.<br>Wy Work Due Today | <b>N.A.C. TIPO_NOL. ID_NOKA.</b>       |                                                                                                    | MEX COR. EXTROD | Activity Name     | Nordra D., NOMENE  Actura                              |     |

*Imagen 27: Vista inicio del filtro*

Acto seguido se habilitará la ventada para la realización del filtro en donde se deberá

- Dar Nombre a la Consulta
- Escoger en a opción Tipo de trabajo, en el caso de ser Dirección Territorial escoger la opción **WorkType\_Territorial** y para nivel nacional la opción **WorkType\_Unidad**
- Escoger en la opción Asignado a: **Yo y mis grupos.**

| <b>CATTLENOS</b>    |                        |            |                                                                                                    |                            |                         |
|---------------------|------------------------|------------|----------------------------------------------------------------------------------------------------|----------------------------|-------------------------|
| Type de trabajo     | WorkFugue_Unided       | m.         | Tipo de prondad.<br>2000 - 2000 - 2000 - 2000 - 2000 - 2000 - 2000 - 2000 - 2000 - 2000 - 2000 - 2000 - 2000 - 2000 - 2000 - 2000<br>Annual Carlos Carlos Carlos Carlos Carlos Carlos Carlos Carlos Carlos Carlos Carlos Carlos Carlos Carlos Carlos | Activities                 | $\overline{\mathbb{R}}$ |
| Norden de actividad |                        |            |                                                                                                    |                            | $\mathbb{R}^2$          |
| Assimado a          | Yo yi me players       | m.         | fier                                                                                                    | <b>CONTRACTOR</b><br>Today | $\mathbb{R}$            |
| 51.8                | <b>Nebas</b><br>ici il | m.         | Solo texas del caso.                                                                                                    | ٥                          |                         |
| Fedia limite        | $\frac{1}{2}$          | $\alpha$ . | Limite de nicuperación                                                                                                    | <b>SANTA</b><br>500        |                         |
| O TAMAJO            |                        |            |                                                                                                    |                            |                         |
| Process             | andron com<br>Sudan    |            | <b>Baltimore del caso</b>                                                                                                    |                            |                         |
| SLA del tubaci      | <b>Sutan</b>           | iii.       | Estado del trabajo                                                                                                    |                            |                         |
| 42-de trabajo       |                        |            | Crosso de ho/ke de vencimiento                                                                                                    | Actividad                  |                         |

*Imagen 28: Vista opciones.*

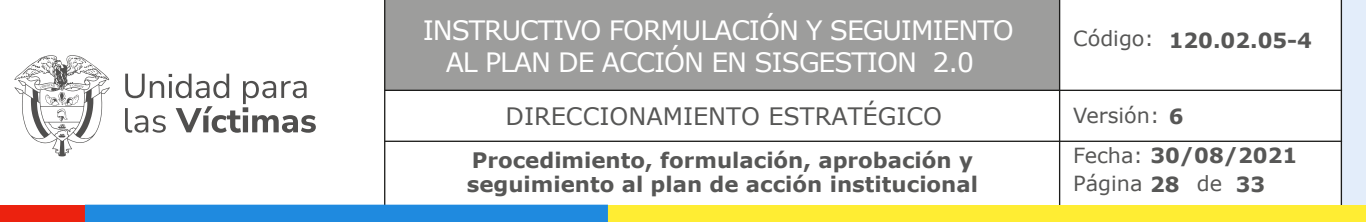

Luego de ello desplegar la opción **METADATOS,** en donde se podrá filtrar según:

- Nombre territorial  $\bullet$
- Estado
- Nombre de actividad
- **Código de indicador**
- Tipo de Indicador  $\bullet$
- Dependencia  $\blacksquare$
- Mes corte

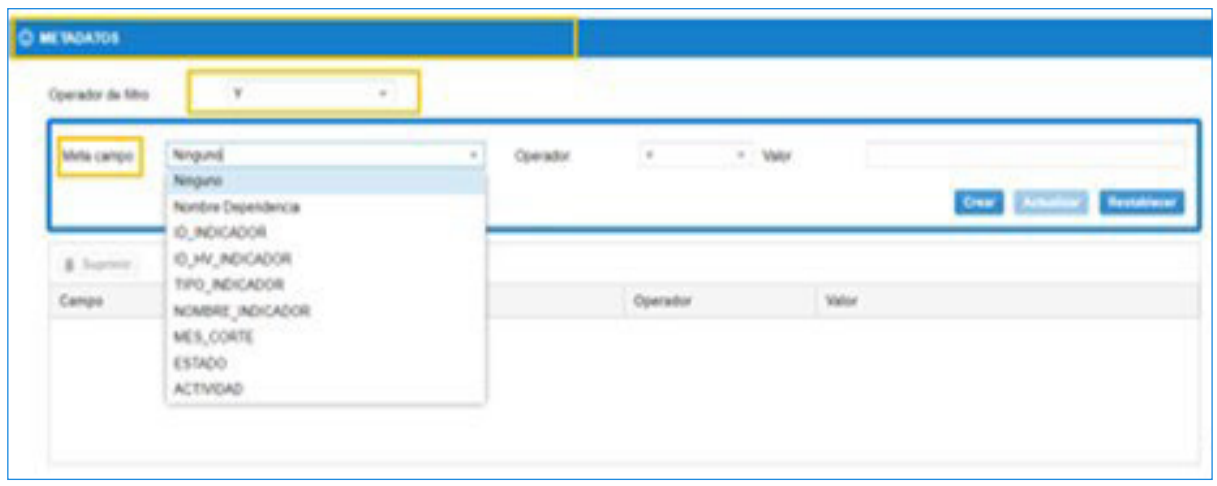

*Imagen 29: Vista opciones de filtro en Metadatos*

Una vez seleccionada la opción de filtro y que el mismo sea ejecutado dar Clic en **Crear y Guardar** y se procederá con la realización del mismo.

| © METADATOS<br>$\mathcal{F}_{\text{max}}$<br>Operador de 9ths<br>$\mathcal{L}^{(0)}$<br>$\overline{\mathcal{F}}$<br>Operator<br>$\mathcal{O}(\mathcal{O}_\mathcal{O})$<br>$-7$ 1982<br>Mida campo |                  |
|----------------------------------------------------------------------------------------------------|------------------|
|                                                                                                    |                  |
| <b>Circula</b>                                                                                                    | <b>Arratorum</b> |
| & harmit                                                                                                    |                  |
| Cenpo<br>Tips<br>Value<br>Operator                                                                                                    |                  |

*Imagen 30: Ejecución del filtro*

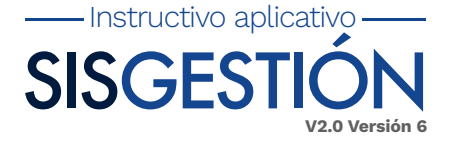

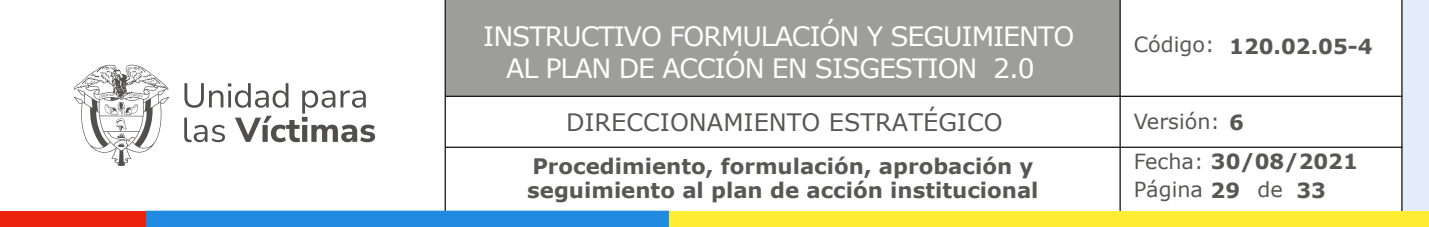

**Consultas Personalizadas:** El aplicativo cuenta con un sistema de Ы Consultas personalizadas en donde podrá realizar seguimientos personalizados a los indicadores a cargo.

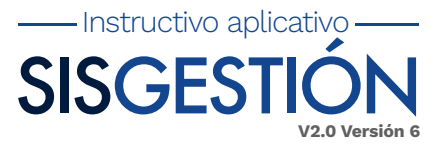

En la parte izquierda aparece un símbolo + en donde se le deberá dar clic

| æ<br>El futuro<br>We de todos                                                                                                    | <b>CONSUMERS</b>                              | <b>SISGESTION</b> | BISTEMA PARA LA FORMULACIÓN<br><b>MAL</b> |  |
|----------------------------------------------------------------------------------------------------|-----------------------------------------------|-------------------|-------------------------------------------|--|
| Automotive, John H. Automotive, H. Administration, H.                                                                                                    |                                               |                   |                                           |  |
| Work Queue                                                                                                    |                                               |                   |                                           |  |
| 0 .<br>×.                                                                                                    | 1. O. Renout. / Edite consults.               |                   |                                           |  |
| Mile-Linkskulters<br>- Consultat comparatus<br>Arheiteber Now Nacional gradets<br>Achadeer Tenterano<br>Aucts:<br>ALA/Avkes<br>All Work Due This Viewe.<br>At Work Due Today<br>Contactly Mix-Actualistics<br>Consulta Mix Activitiation (Everence)<br>Consulta Mis Activitation (Centron)<br>Consulta Mis Achiediades (Products)<br>the anality Groups Muss.<br>We and Wy Subordinates Work<br>My Achulters'<br>My Work<br><b>FOREST</b><br>My Work Due This Week<br>My Work Due Today | B.A.L. 1992, NOL. B. NOCA., MIX, COX., EXTROL | Actually Name     | Ronkra D., MOMENE  Acheva                 |  |

*Imagen 31: Realización de consulta personalizada.*

Donde se habilitará ventada de creación de consulta personalizada donde deberá:

- Dar Nombre a la Consulta
- Escoger en la opción Tipo de trabajo, en el caso de ser Dirección Territorial escoger la opción **WorkType\_Territorial** y para nivel nacional la opción **WorkType\_Unidad**
- Escoger en la opción Asignado a: **Yo y mis grupos**

Luego de ello desplegar la opción METADATOS, en donde se podrá filtrar según:

- Nombre territorial
- **•** Estado
- Nombre de actividad
- Código de indicador
- Tipo de Indicador
- Dependencia
- Mes corte

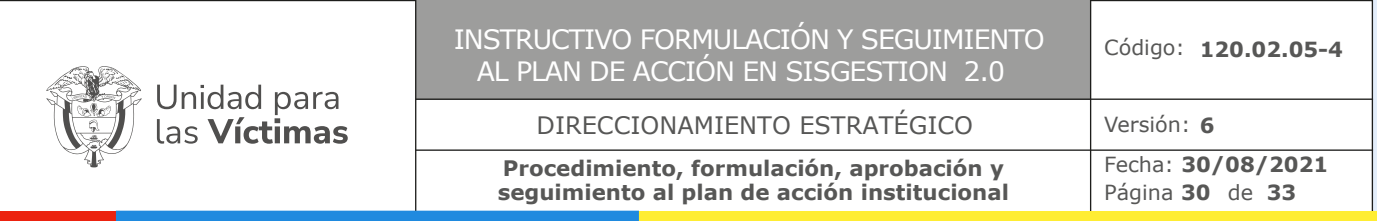

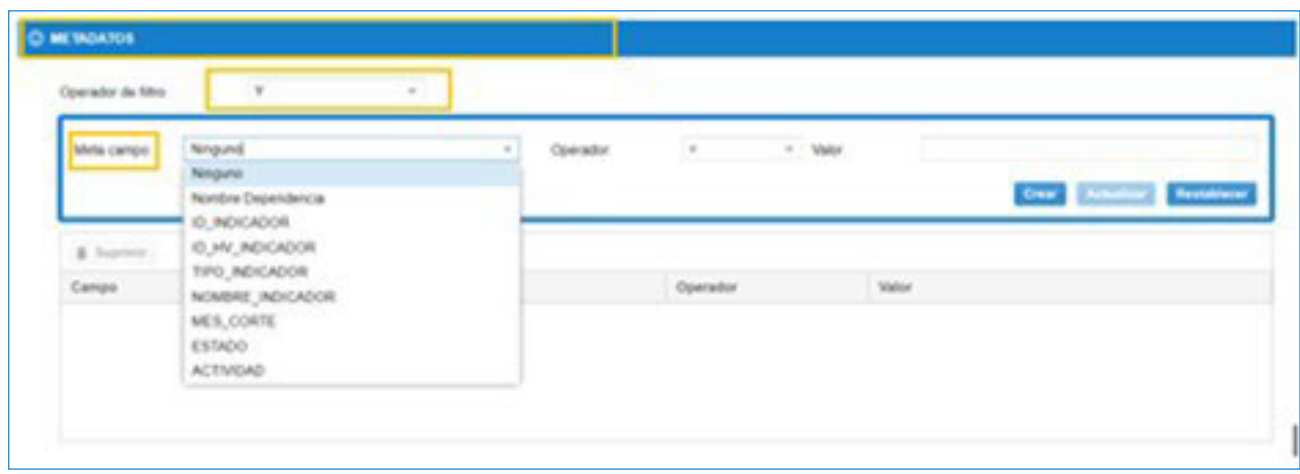

*Imagen 32: Vista opciones de filtro en Metadatos*

Una vez seleccionada la opción de filtro dar clic en **Crear** y posterior a ello dar clic en **Guardar Como** en la parte superior de la ventana desplegada con ello se generará el filtro escogido.

| SLA del trabajo<br>O de trabajo | Total   |      | $\tau$    | Extedo del trabajo<br>Orden de facha de vencimiento |       | Actvitiet               | ÷                 |
|---------------------------------|---------|------|-----------|-----------------------------------------------------|-------|-------------------------|-------------------|
| C METADATOS                     |         |      |           |                                                     |       |                         |                   |
| Operator de filtre              | $\circ$ |      |           |                                                     |       |                         |                   |
| Mete caripo                     |         | ×.   | Operador. | $\tau$ . Map<br>$\alpha$<br>1.41                    |       |                         |                   |
|                                 |         |      |           |                                                     |       | <b>Date: Electrical</b> | <b>Restalizer</b> |
| B hartest                       |         |      |           |                                                     |       |                         |                   |
| Campe                           |         | Tips |           | Operador                                            | Value |                         |                   |
|                                 |         |      |           |                                                     |       |                         |                   |

*Imagen 33: Ejecución del filtro*

**Actas de cambio:** Las actas de cambios al plan de acción se recibirán los primeros 10 días de cada mes, sin embargo, se seguirán recibiendo actas que tengan las siguientes particularidades para ajustar:

**1.** Aumento de meta en el indicador sin afectar seguimientos ni programaciones anteriores.

**2.** Ajustes en la programación en casos donde el último mes de programación es anterior, es decir en estos casos es necesario el ajuste para reportar ejecución, no obstante, se ajustaría la meta de tal forma que la suma de programaciones dé como resultado la meta del indicador.

**Contenido de las actas:** Las actas de cambio deberán contener información actualizada según el aplicativo **SISGESTIÓN V2.0**

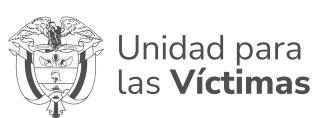

#### DIRECCIONAMIENTO ESTRATÉGICO

**Procedimiento, formulación, aprobación y seguimiento al plan de acción institucional** Fecha: **30/08/2021** Página 31 de 33

- Instructivo aplicativo -**SISGEST V2.0 Versión 6**

- **a)** Código **SISGESTIÓN V2**
- **b)** Tipo de indicador
- **c)** Nombre de indicador
- **d)** Dependencia o Dirección territorial
- **e)** Dato actual programación
- **f)** Dato Nuevo Programación (La programación No debe de estar acumulada)

**No se podrá realizar ajustes** en los siguientes casos:

- En el caso de los indicadores regionalizables no se podrá realizar ajustes en programación en  $\bullet$ meses que se encuentren en seguimiento.
- Los seguimientos y programaciones de meses anteriores no serán ajustados, teniendo en cuenta que cuentan con un proceso de validación por parte de las dependencias de nivel nacional.
- Visualización de información general del indicador: El aplicativo cuenta con la vista general de la información del indicador, información hoja de vida y programación.

#### **Para generar la vista:**

Dar clic en la parte superior de la cola de trabajo en **Pendiente** y luego clic en **Programación**.

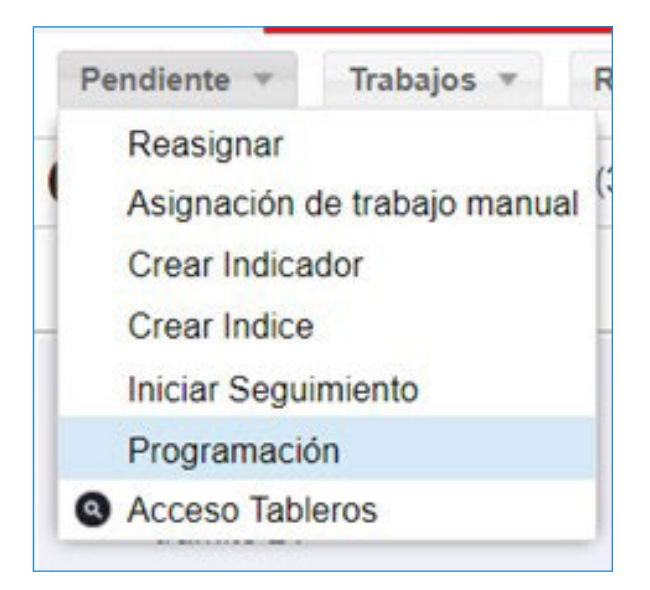

*Imagen 34: Vista generadora de información general del indicador*

Se desplegará ventana emergente en donde deberá ingresar, Código de indicador y tipo de indicador que desea consultar, luego de ello dar clic en **Ejecutar.**

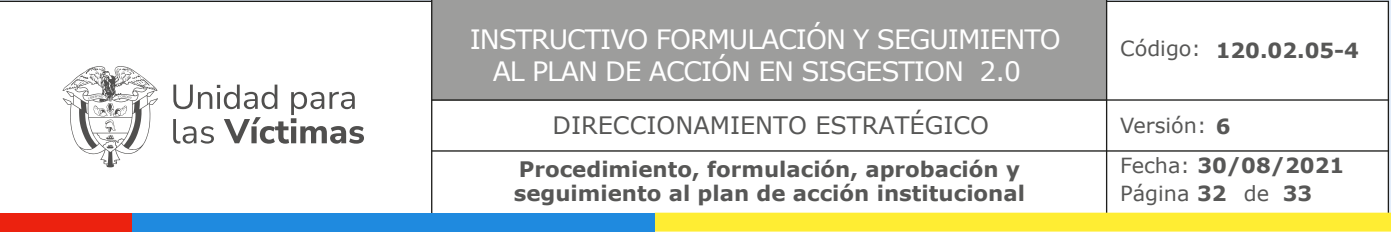

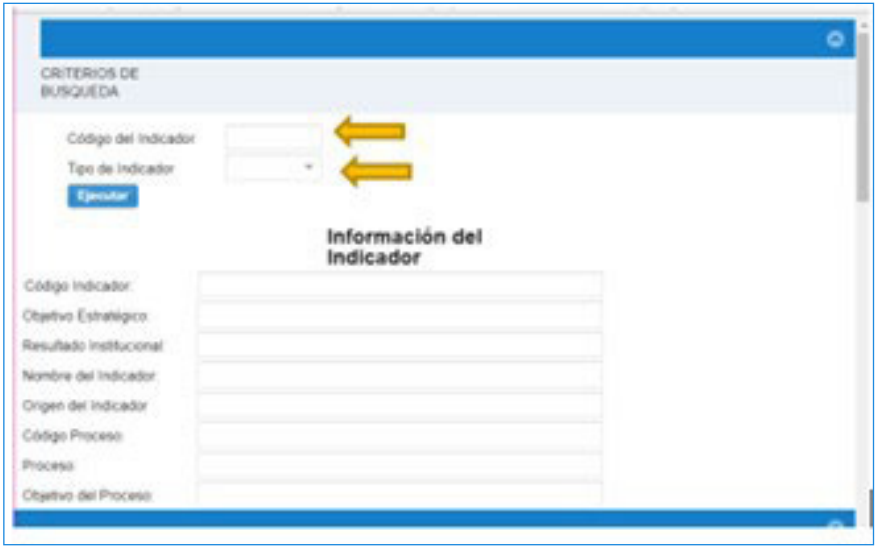

*Imagen 35: Vista de criterios de búsqueda*

Una vez realizado el anterior paso, se desplegará la información correspondiente al indicador señalado en la búsqueda, en donde podrá visualizar información correspondiente a generalidad del indicador, hoja de vida y su correspondiente programación.

| 28 Programación Gorgia Decima                              |             |                                                                                               |                                |    |               | $0 - x$                                                                                                    |
|------------------------------------------------------------|-------------|-----------------------------------------------------------------------------------------------|--------------------------------|----|---------------|----------------------------------------------------------------------------------------------------|
|                                                            |             | A No signs   eigenterproducestablichescapeca/challgilty/terretroidabliches/CP_ProgressionSere |                                |    |               | <b>Contract Contract Contract Contract Contract Contract Contract Contract Contract Contract Contract Contract Contract Contract Contract Contract Contract Contract Contract Contract Contract Contract Contract Contract Contr</b> |
|                                                            |             |                                                                                               |                                |    |               | ٠                                                                                                    |
|                                                            |             | Información del Indicador                                                                     |                                |    |               |                                                                                                    |
| Citize Adoles                                              |             |                                                                                               |                                |    |               |                                                                                                    |
| Diedo & Dalmagni                                           |             |                                                                                               |                                |    |               |                                                                                                    |
| <b>Resultant Indiananti</b>                                |             |                                                                                               |                                |    |               |                                                                                                    |
| <b>THERE IS THE ART</b>                                    |             |                                                                                               |                                |    |               |                                                                                                    |
| Frank At Telephone<br><b>Easy Prices</b>                   |             |                                                                                               |                                |    |               |                                                                                                    |
| Form:                                                      |             |                                                                                               |                                |    |               |                                                                                                    |
| Diplomac Roussell                                          |             |                                                                                               |                                |    |               |                                                                                                    |
|                                                            |             |                                                                                               |                                |    |               |                                                                                                    |
|                                                            |             |                                                                                               | información de la Higa de Vida |    |               |                                                                                                    |
| Free in Indiana                                            |             |                                                                                               |                                |    |               |                                                                                                    |
| Dalling Will                                               |             |                                                                                               |                                |    |               |                                                                                                    |
| Top PR                                                     |             |                                                                                               |                                |    |               |                                                                                                    |
| Ly raise freeze                                            |             |                                                                                               |                                |    |               |                                                                                                    |
| <b>GOLD FOR</b>                                            |             |                                                                                               |                                |    |               |                                                                                                    |
| their nationals                                            |             |                                                                                               |                                |    |               |                                                                                                    |
| cross at italials                                          |             |                                                                                               |                                |    |               |                                                                                                    |
| Ayesa                                                      |             |                                                                                               |                                |    |               |                                                                                                    |
| ٠<br>Renester                                              |             |                                                                                               |                                |    |               |                                                                                                    |
| <b>Extractments</b><br>w                                   |             |                                                                                               |                                |    |               |                                                                                                    |
| <b>Rights-Inser</b><br><b>SASE</b>                         |             |                                                                                               |                                |    |               |                                                                                                    |
| Ainsteil                                                   |             |                                                                                               |                                |    |               |                                                                                                    |
| <b>Secretary</b>                                           |             |                                                                                               |                                |    |               |                                                                                                    |
|                                                            |             |                                                                                               |                                |    |               |                                                                                                    |
|                                                            |             |                                                                                               |                                |    |               |                                                                                                    |
| <b>STAGEROOM</b>                                           |             |                                                                                               |                                |    |               |                                                                                                    |
|                                                            |             |                                                                                               |                                |    |               |                                                                                                    |
|                                                            |             |                                                                                               |                                |    |               |                                                                                                    |
| Trained de interiorment der Nortes exter ; (Texascocation) |             |                                                                                               |                                |    |               |                                                                                                    |
|                                                            |             |                                                                                               |                                |    |               |                                                                                                    |
|                                                            |             |                                                                                               |                                |    |               |                                                                                                    |
| Brewly in Territory                                        |             |                                                                                               |                                |    |               |                                                                                                    |
|                                                            |             |                                                                                               |                                |    |               |                                                                                                    |
|                                                            |             |                                                                                               |                                |    |               |                                                                                                    |
|                                                            |             |                                                                                               |                                |    |               |                                                                                                    |
|                                                            |             | Programación                                                                                  |                                |    |               |                                                                                                    |
| <b>TRI</b>                                                 | $n_{\rm H}$ | <b>Theater</b>                                                                                | m                              | w. | $\frac{1}{2}$ | ۰.                                                                                                    |
|                                                            |             |                                                                                               |                                |    |               |                                                                                                    |

*Imagen 36: Vista de información general del indicador*

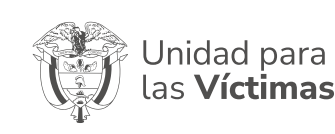

#### DIRECCIONAMIENTO ESTRATÉGICO

**Procedimiento, formulación, aprobación y seguimiento al plan de acción institucional** Fecha: **30/08/2021** Página 33 de 33

## Anexos: **V2.0** SISGES

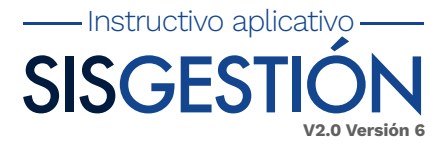

- **Anexo 1.** Recomendaciones para el buen funcionamiento del aplicativo SISGESTION V2 (Cambio de Idioma)
- **Anexo 2.** Recomendaciones para el buen funcionamiento del aplicativo SISGESTION V2 (Nivel nacional)
- **Anexo 3.** Recomendaciones para el buen funcionamiento del aplicativo SISGESTION V2 (Regionalizable)
- **Anexo 4.** Pautas Plan de acción territorial

# **Control de cambios :**

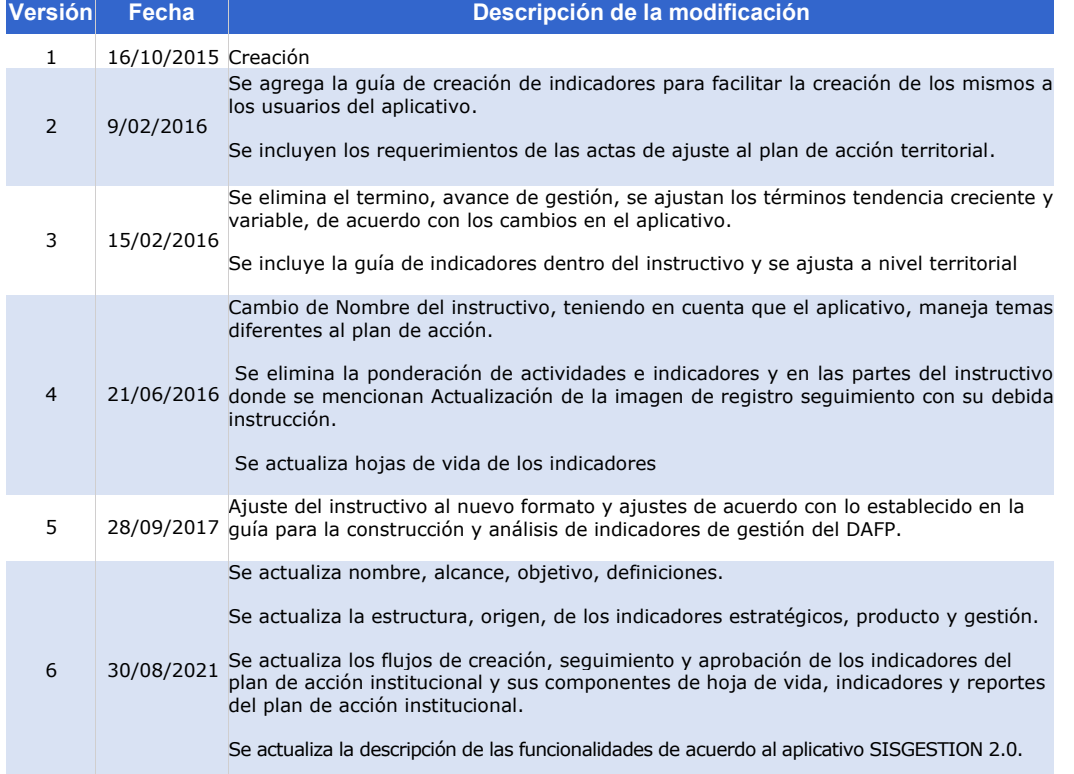

www.unidadvictimas.gov.co

Síguenos en: <sup>1</sup>

Línea de atención nacional: **01 8000 91 11 19** - Bogotá: **426 11 11** Sede administrativa: **Carrera 85D No. 46A - 65 Complejo Logístico San Cayetano** - Bogotá, D.C.